# **PRIME TRX40- PRO**  使 用手册

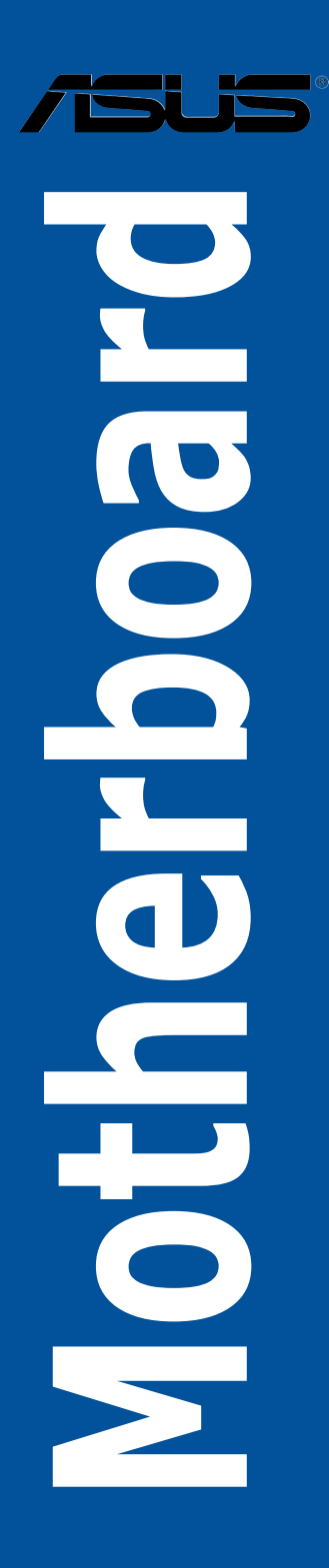

#### C16115

#### 第二版

2019 年 11 月發行

#### 版权说明

© ASUSTeK Computer Inc. All rights reserved. 华硕电脑股份有限公司保留所有权利

本用户手册包括但不限于其所包含的所有信息皆受到着作权法之保护,未经华硕电 腦股份有限公司(以下簡稱「華碩」)許可,不得任意地仿製、拷貝、摘抄、轉譯或 為其他利用。

#### 免責聲明

本用戶手冊是以「現況」及「以當前明示的條件下」的狀態提供給您。在法律允許 的范围内,华硕就本用户手册,不提供任何明示或默示的担保及保证,包括但不限于 商业适销性、特定目的之适用性、未侵害任何他人权利及任何得使用本用户手册或无 法使用本用户手冊的保证,且华硕对因使用本用户手册而获取的结果或通过本用户手 册所获得仟何信息之准确性或可靠性不提供担保。

用户应自行承担使用本用户手册的所有风险。 用户明确了解并同意,华硕、华硕 之授权人及其各该主事、「是工、代理人或关系企业皆无须为您因本用户手册、 或因使用本用户手冊、或因不可归责于华硕的原因而无法使用本用户手册或其任何部 分而可能生成的衍生、附隨、直接、間接、特別、懲罰或任何其他損失(包括但不限 干利益捐失、业务中断、数据遗失或其他金钱捐失)负责,不论华硕是否被告知发生 上開損失之可能性。

由于部分国家或地区可能不允许责任的全部免除或对前述损失的责任限制,所以前 述限制或排除條款可能對您不適用。

用户知悉华硕有权随时修改本用户手册。本产品规格或驱动程序一经改变,本用户 手冊將會隨之更新。本用戶手冊更新的詳細說明請您訪問華碩的客戶服務網 http:// support.asus.com, 或是直接与华硕信息产品技术支持专线 400-620-6655 联络。

于本用户手册中提及之第三人产品名称或内容,其所有权及智能财产权皆为各别产 品或内容所有人所有且受当前智能财产权相关法令及国际条约之保护。

当下列两种情况发生时,本产品将不再受到华硕之保修及服务:

(1)本产品曾经讨非华硕授权之维修、规格更改、零件替换或其他未经讨华硕授权 的行為。

(2)本产品序列号模糊不清或丧失。

本产品的名称与版本都会印在主板/显卡上,版本数字的编码方式是用三个数字组 成,并有一个小数点做间隔,如 1.02G、2.03G 等...数字越大表示版本越新,而越左 边位数的数字更动表示更动幅度也越大。更新的详细说明请您到华硕的互联网浏览或 是直接与华硕联络。

Offer to Provide Source Code of Certain Software

This product may contain copyrighted software that is licensed under the General Public License ("GPL") and under the Lesser General Public License Version ("LGPL"). The GPL and LGPL licensed code in this product is distributed without any warranty. Copies of these licenses are included in this product. You may obtain the complete corresponding source code (as defined in the GPL) for the GPL Software, and/or the complete corresponding source code of the LGPL Software (with the complete machine-readable "work that uses the Library") for a period of three years after our last shipment of the product including the GPL Software and/or LGPL Software, which will be no earlier than December 1, 2011, either

(1) for free by downloading it from http://support.asus.com/download; or

(2) for the cost of reproduction and shipment, which is dependent on the preferred carrier and the locAMDon where you want to have it shipped to, by sending a request to:

ASUSTeK Computer Inc. Legal Compliance Dept. 15 Li Te Rd., Beitou, Taipei 112 Taiwan

In your request please provide the name, model number and version, as stated in the A oordinate the terms and cost of shipment with you.

The source code will be distributed WITHOUT ANY WARRANTY and licensed under the same license as the corresponding binary/object code.

This offer is valid to anyone in receipt of this informAMDon.

ASUSTeK is eager to duly provide complete source code as required under various Free Open Source Software licenses. If however you encounter any problems in obtaining the full corresponding source code we would be much obliged if you give us a notificAMDon to the email address gpl@asus.com, stAMDng the product and describing the problem (please do NOT send large attachments such as source code archives etc to this email address).

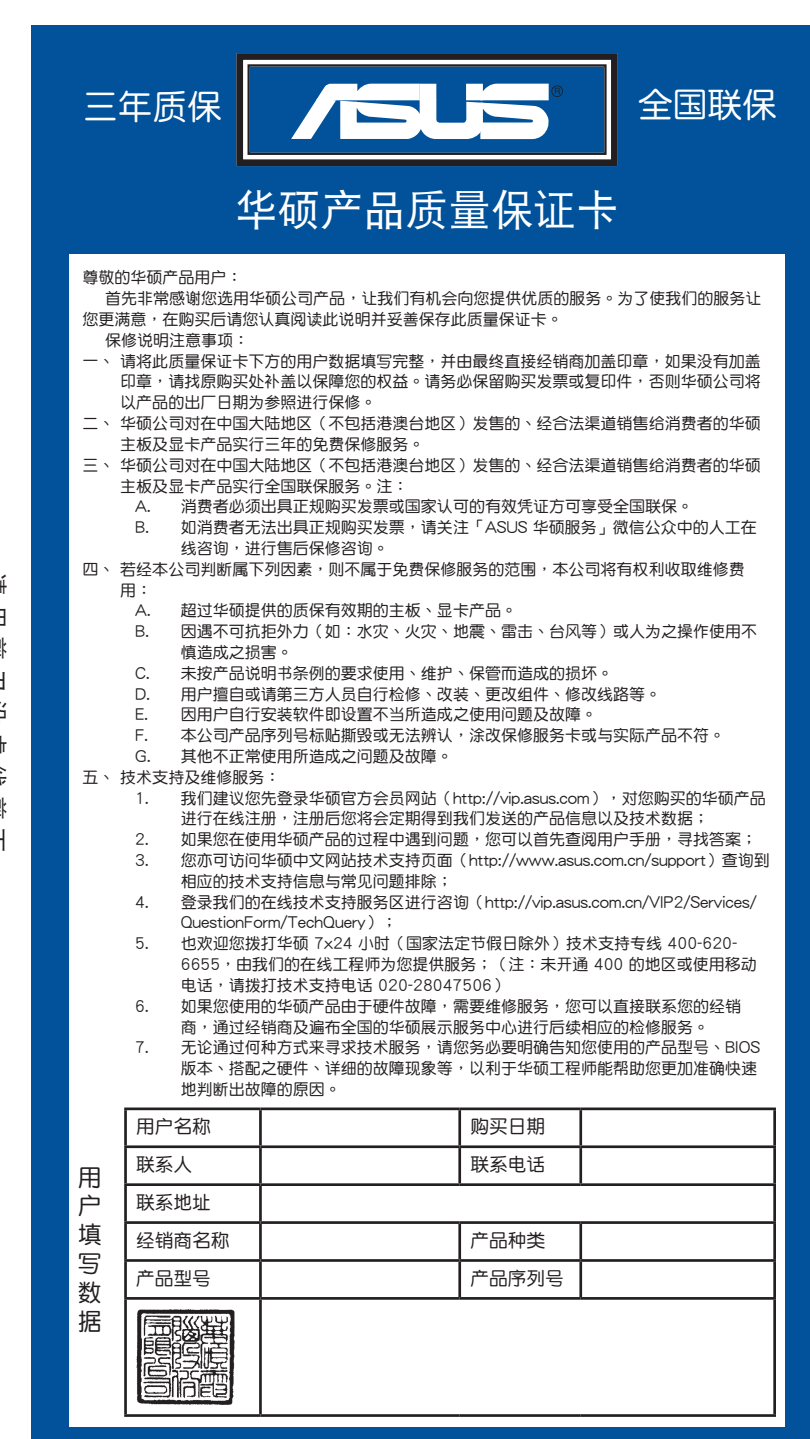

<span id="page-4-0"></span>請 用 剪 刀 沿 虛 線 剪 下

# 目录

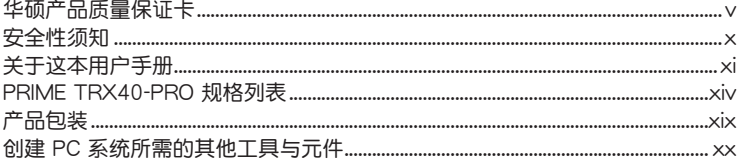

## 第一章: 产品介绍

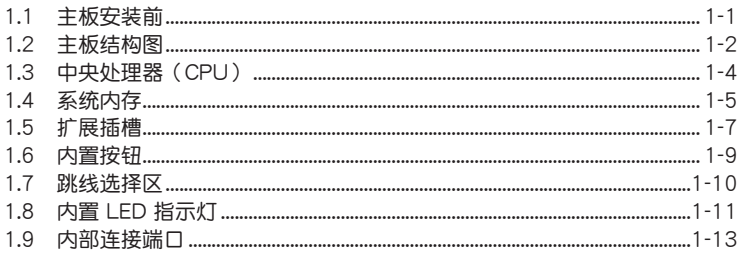

## 第二章: 硬件设备信息

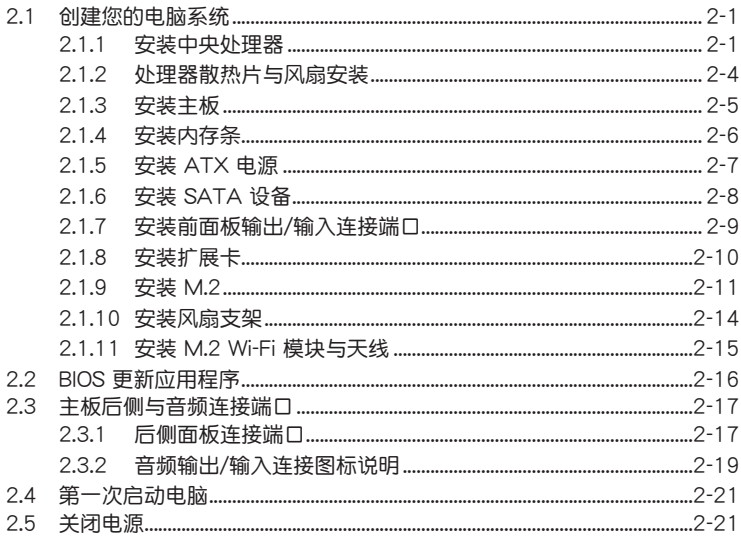

目录

## 第三章: BIOS 程序设置

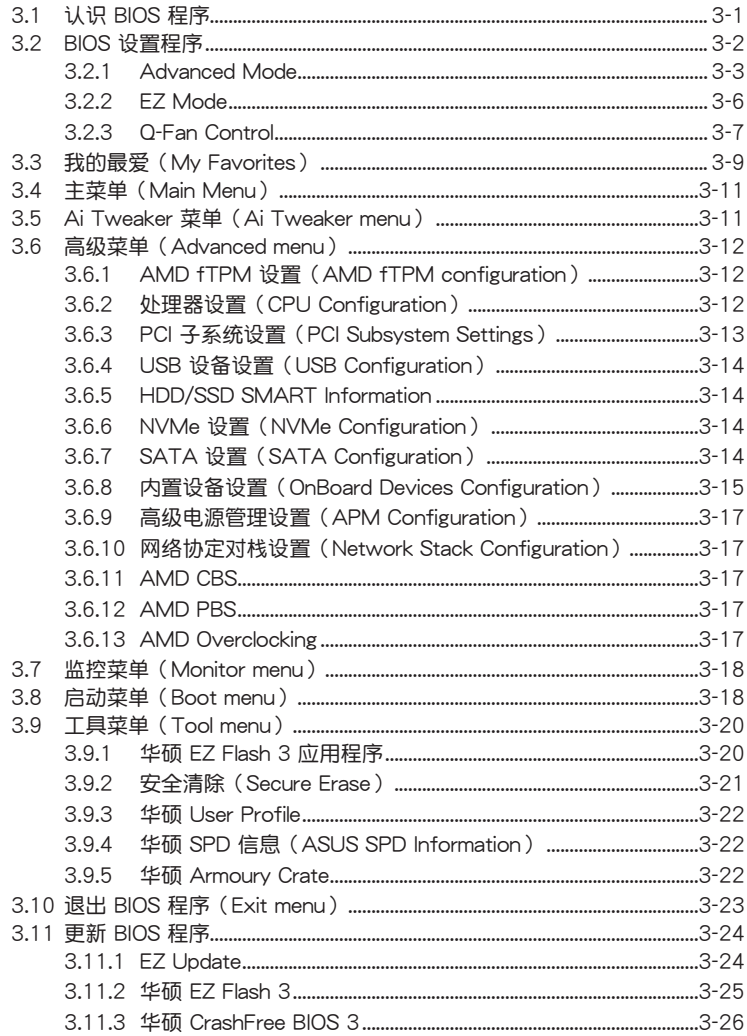

# 目录

#### 第四章: RAID 支持

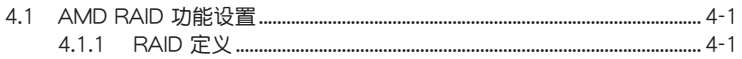

## 附录

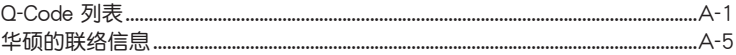

## <span id="page-9-0"></span>安全性須知

電氣方面的安全性

- 为避免可能的电击造成严重损害, 在搬动电脑主机之前,请先将电脑电源线暂时 從電源插槽中拔掉。
- 当您要加入硬件设备到系统中时,请务必先连接该设备的数据线,然后再连接电 源线。可能的话,在安装硬件设备之前先拔掉电脑的电源电源线。
- 当您要从主板连接或拔除任何的数据线之前,请确定所有的电源线已事先拔掉。
- 在使用扩展卡或扩展卡之前,我们建议您可以先寻求专业人士的协助。这些设备 有可能會干擾接地的迴路。
- 请确定电源的电压设置已调整到本国/本区域所使用的电压标准值。若您不确定您 所属区域的供应电压值为何,请就近询问当地的电力公司人员。
- 如果电源已损坏,请不要尝试自行修复。请将之交给专业技术服务人员或经销商 来外理。

操作方面的安全性

- 在您安装主板以及加入硬件设备之前,请务必详加阅读本手册所提供的相关信 息。
- 在使用产品之前,请确定所有的排线、电源线都已正确地连接好。若您发现有任 **何重大的瑕疵,请尽速联络您的经销商。**
- 为避免发生电气短路情形,请务必将所有没用到的螺丝、回形针及其他零件收 好,不要遗留在主板上或电脑主机中。
- 灰尘、湿气以及剧烈的温度变化都会影响主板的使用寿命,因此请尽量避免放置 在這些地方。
- 請勿將電腦主機放置在容易搖晃的地方。
- 若在本产品的使用上有任何的技术性问题,请和经过检定或有经验的技术人员联 絡。
- 主板应该在温度为 0℃ 至 40℃ 的环境中使用。

**REACH** 

謹遵守 REACH(Registration, Authorisation, and Restriction of Chemicals)管理 規範,我們會將產品中的化學物質公告在華碩 REACH 網站,詳細請參考 http://csr. asus.com/english/REACH.htm。

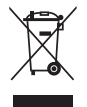

请勿将本主板当作一般垃圾丢弃。本产品零组件设计为可回收利用。这 个打叉的垃圾桶标志表示本产品(电器与电子设备)不应视为一般垃圾 丢弃,请依照您所在地区有关废弃电子产品的处理方式处理。

#### <span id="page-10-0"></span>关于这本用户手册

产品用户手册包含了所有当您在安装华硕主板时所需用到的信息。

#### 用戶手冊的編排方式

用户手册是由下面几个章节所组成:

• 第一章:产品介绍

您可以在本章节中发现诸多华硕所赋予本主板的优异特色。利用简洁易懂的说 明让您能很快地掌握本主板的各项特性,当然,在本章节中我们也会提及所有能 够应用在本主板的新产品技术。

• 第二章:硬件設備信息

本章節描述所有您在安裝系統元件時必須完成的硬件安裝程序。詳細內容有: 處理器與內存安裝、跳線選擇區設置以及主板的各種設備接口。

• 第三章:BIOS 程序設置

本章节描述如何使用 BIOS 设置程序中的每一个菜单项目来更改系统的配置设 置。此外也会详加介绍 BIOS 各项设置值的使用时机与参数设置。

• 第四章:RAID 支持

本章节介绍 RAID 的定义及相关说明。

#### 提示符号

为了能够确保您正确地完成主板设置,请务必注意下面这些会在本手册中出现的标 示符号所代表的特殊含意。

/4 警告:提醒您在進行某一項工作時要注意您本身的安全。 小心:提醒您在讲行某一项工作时要注意勿伤害到电脑主板元件。

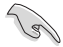

重要:此符号表示您必须要遵照手册所描述之方式完成一项或多项软硬件 的安裝或設置。

注意:提供有助于完成某项工作的诀窍和其他额外的信息。

#### 哪裡可以找到更多的產品信息

您可以通过下面所提供的两个渠道来获得您所使用的华硕产品信息以及软硬件的升 級信息等。

1. 華碩網站

您可以到 http://www.asus.com.cn 华硕电脑互联网站取得所有关于华硕软硬件产 品的各项信息。

2. 其他文件

在您的产品包装盒中除了本手册所列举的标准配件之外,也有可能会夹带有其他的 文件,譬如经销商所附的产品保证单据等。

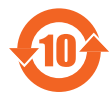

电子电气产品有害物质限制使用标识要求:图中之数字为产品之环保 使用期限。只指电子电气产品中含有的有害物质不致发生外泄或突变 从而对环境造成污染或对人身、财产造成严重损害的期限。

有害物質的名稱及含量說明標示:

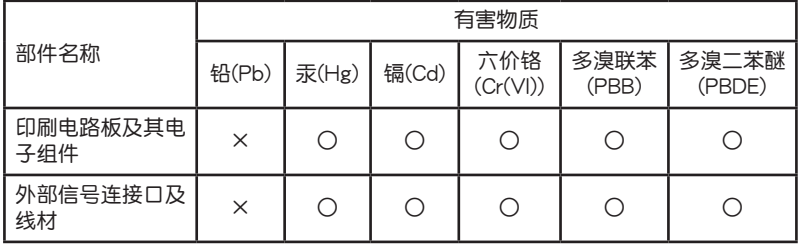

本表格根據 SJ/T 11364 的規定編制。

○: 表示该有害物质在该部件所有均质材料中的含量均在 GB/T 26572 规定的限量 要求以下。

×:表示該有害物質至少在該部件的某一均質材料中的含量超出 GB/T 26572 規定 的限量要求,然該部件仍符合歐盟命令 2011/65/EU 的規范。

备注:此产品所标示的环保使用期限,系指在一般正常使用状况下。

<span id="page-13-0"></span>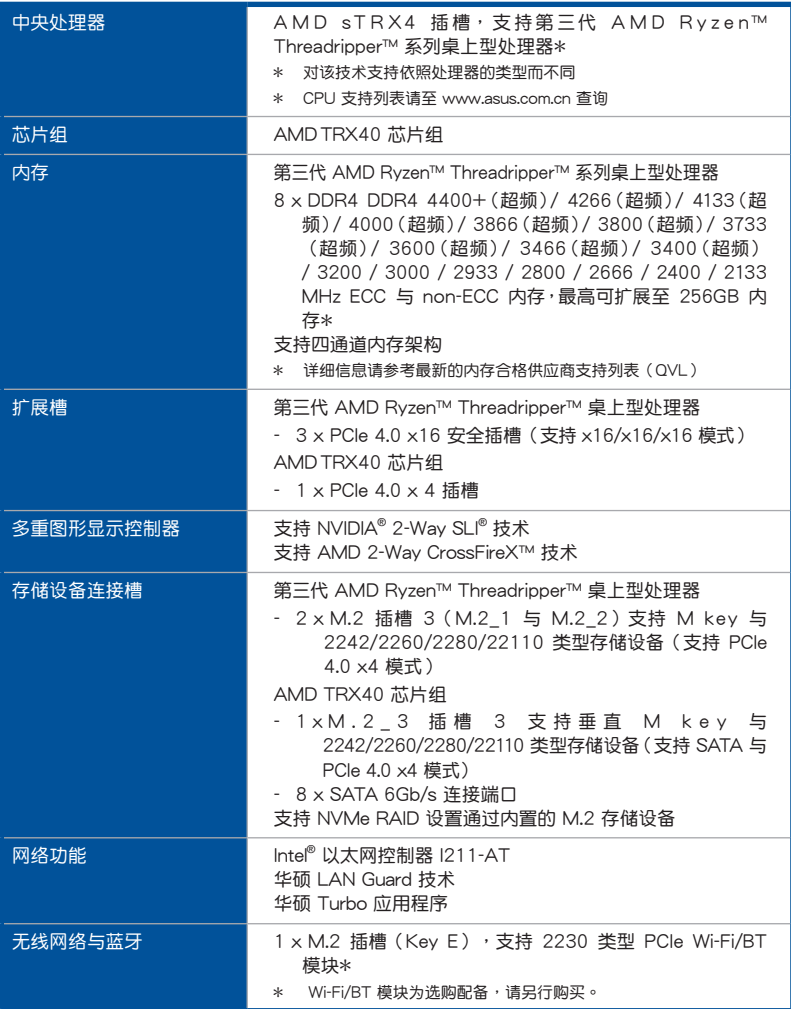

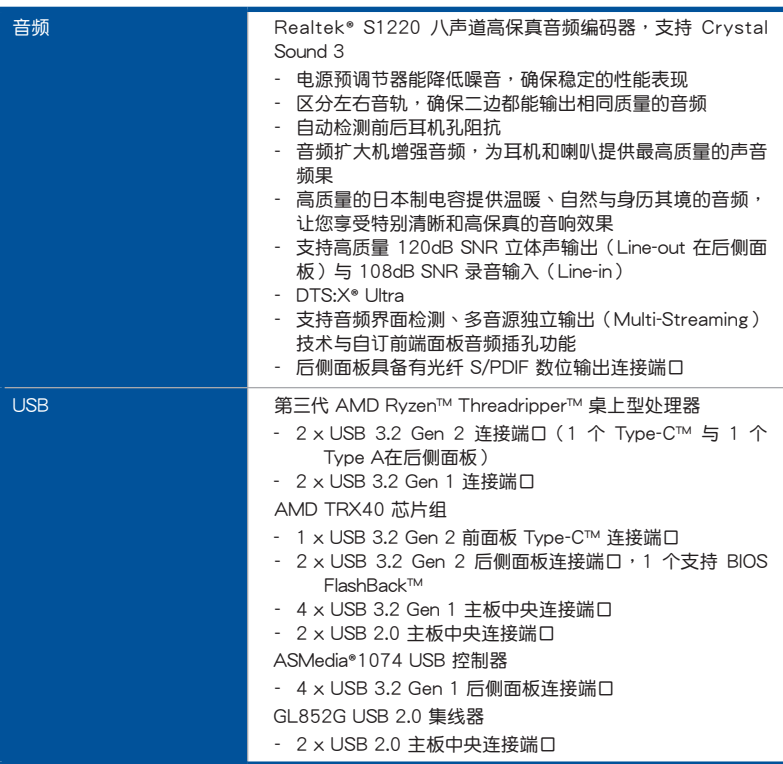

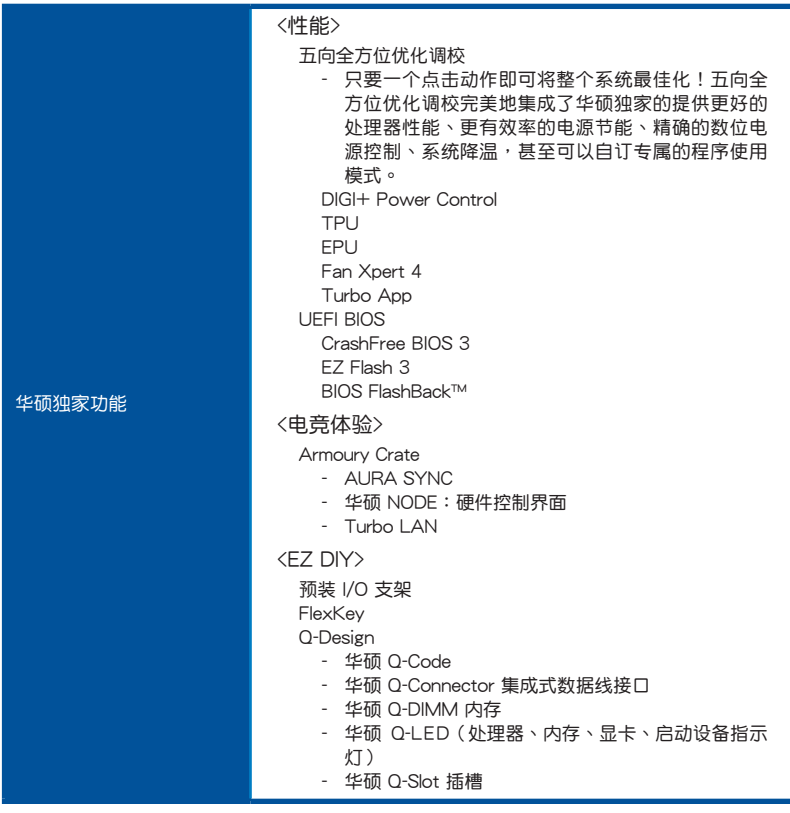

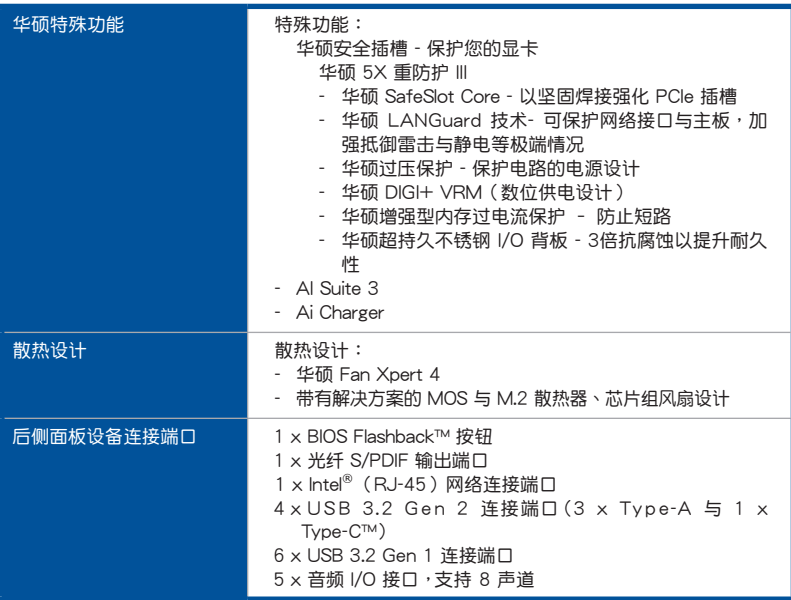

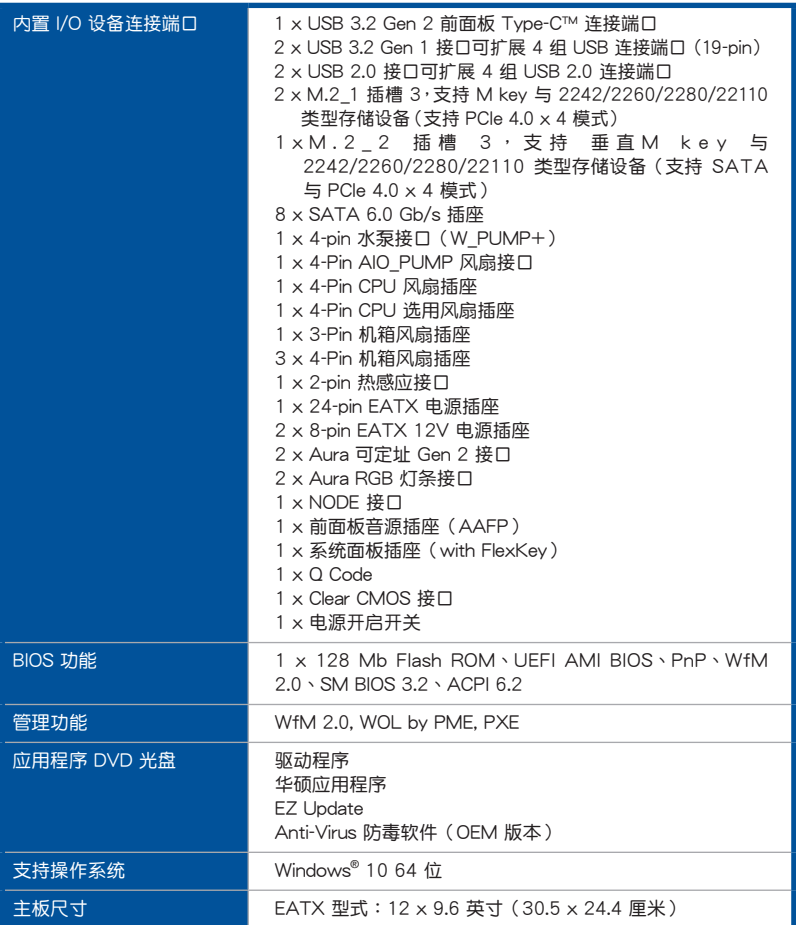

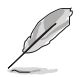

• 规格若有任何更改,恕不另行通知。

• 軟件手冊請至華碩官網查詢。

# <span id="page-18-0"></span>產品包裝

请检查下面所列出的各项标准配件是否齐全。

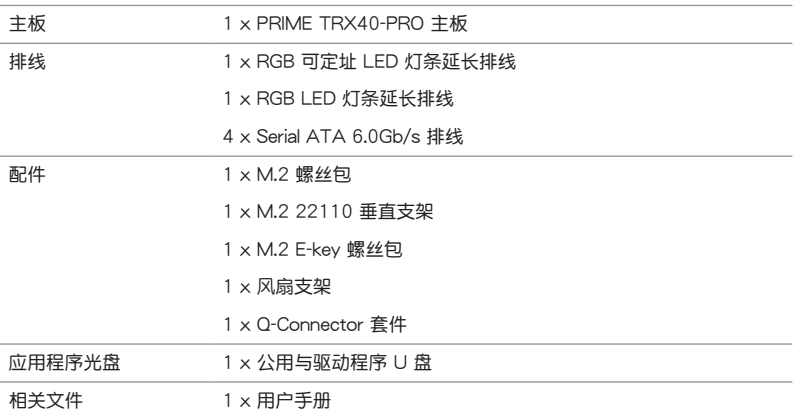

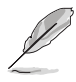

若以上列出的任何一项配件有损坏或是短缺的情形,请尽速与您的经销 商聯絡。

<span id="page-19-0"></span>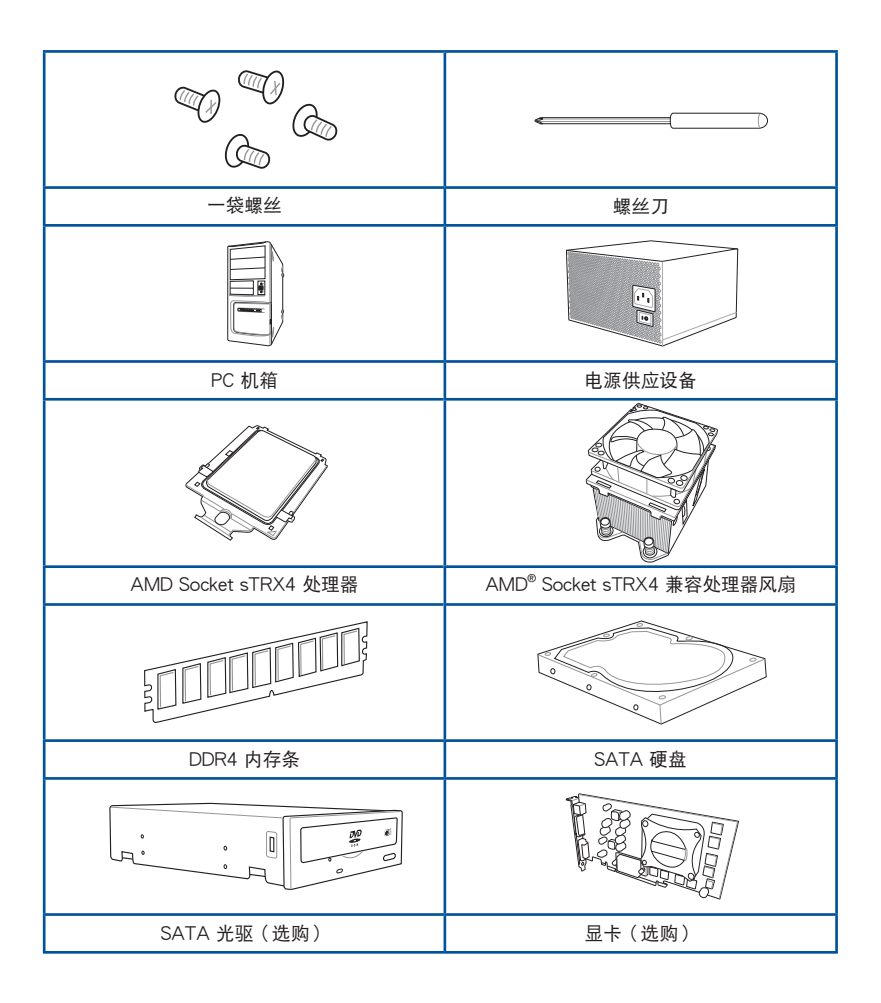

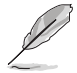

上表所列的工具与元件并不包含在主板包装盒内。

## <span id="page-20-0"></span>1.1 主板安裝前

主板以及扩展卡都是由许多精密复杂的集成电路元件、集成性芯片等所构成。而这 些電子性零件很容易因靜電的影響而導致損壞,因此,在您動手更改主板上的任何設 置之前,請務必先作好以下所列出的各項預防措施。

本章节中出现的部分元件可能需要额外选购。请参考 产品包装 中的详细 B 產品內容物列表。

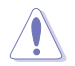

- 在处理主板上的内部功能设置时,您可以先拔掉电脑的电源线。
- 为避免生成静电,在拿取任何电脑元件时除了可以使用防静电手环之 外,您也可以触摸一个有接地线的物品或者金属物品像电源外壳等。
- 拿取集成电路元件时请尽量不要触碰到元件上的芯片。
- 在您卸除任何一个集成电路元件后,请将该元件放置在绝缘垫上以隔 離靜電,或者直接放回該元件的絕緣包裝袋中保存。
- 在您安装或卸除任何元件之前,请确认 ATX 电源的电源开关是切换 到關閉(OFF)的位置,而最安全的做法是先暫時拔出電源的電源 线,等到安装/卸除工作完成后再将之接回。如此可避免因仍有电力 残留在系统中而严重损及主板、外围设备、元件等。

<span id="page-21-0"></span>1.2 主板結構圖

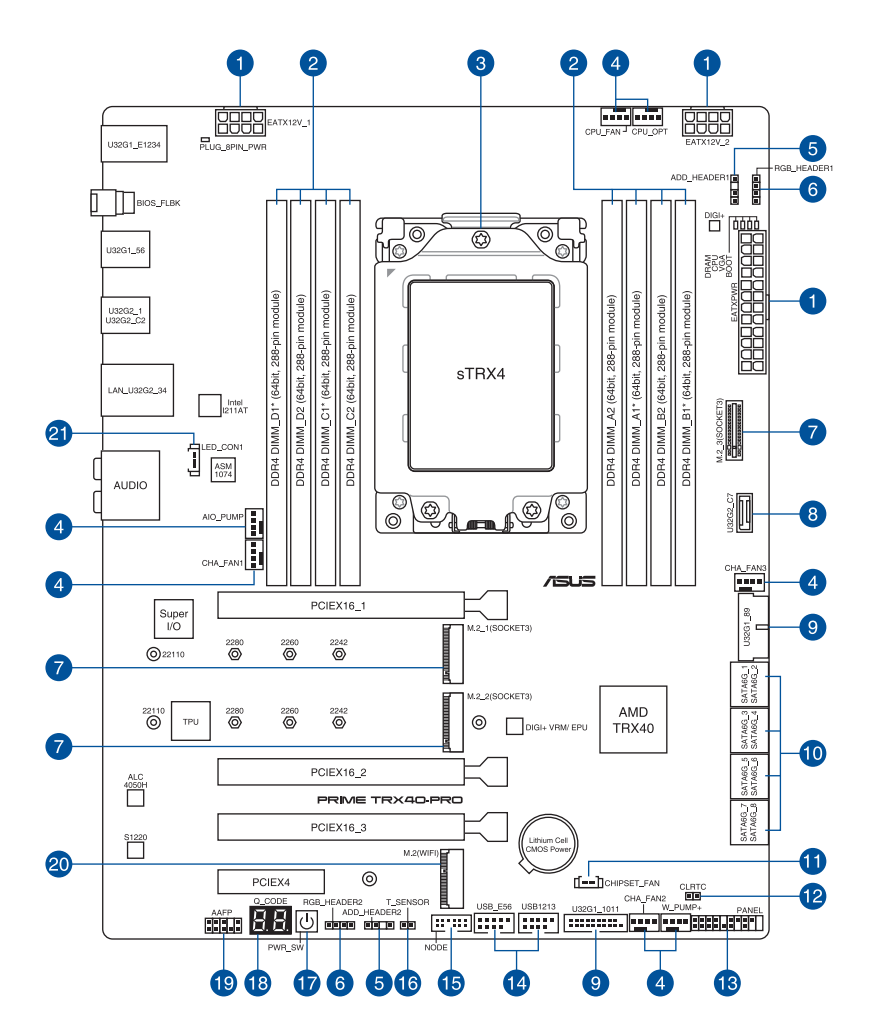

第一章

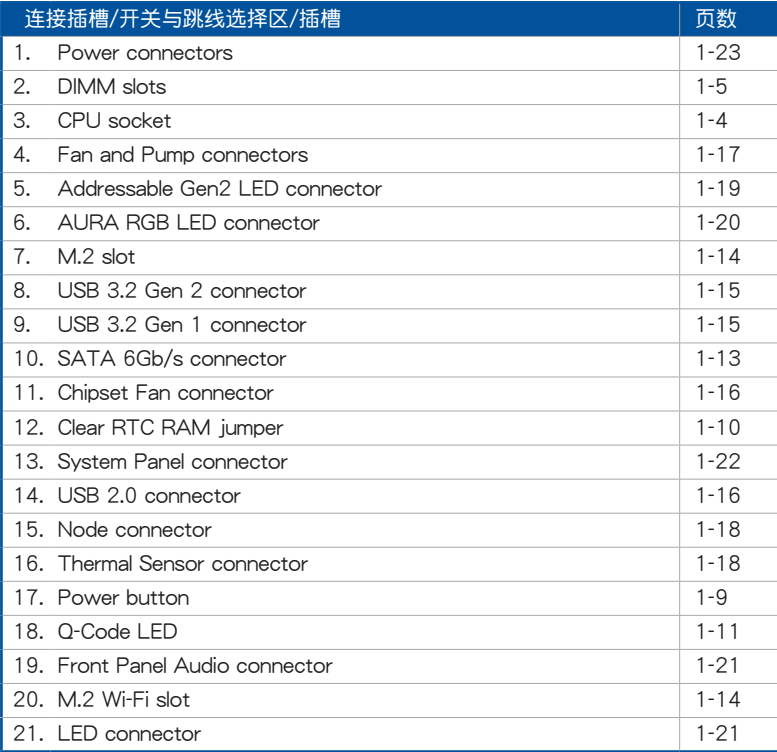

## <span id="page-23-0"></span>1.3 中央**处理器** (CPU)

本主板具备一个 sTRX4 处理器插槽,本插槽是专为第三代 AMD Ryzen™ Threadripper™ 桌上型處理器所設計。

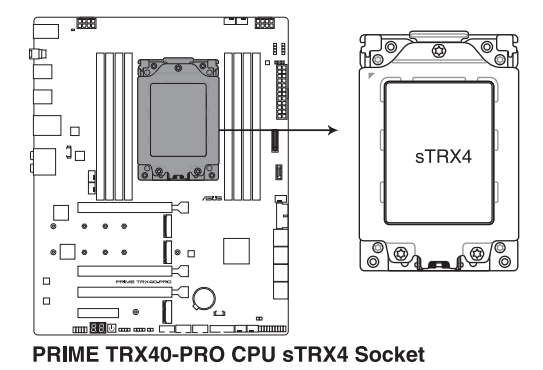

- sTRX4 插槽有不同的脚位设计,请确认您的处理器使用的是 sTRX4 插槽
- 处理器只能以一个方向正确安装,请勿强制将处理器设备插槽,以避 免弄弯处理器的针脚和处理器本身。
- 当您安装 CPU 时,请确认所有的电源接口都已拔除。
- 当超频运行超出 AMD 处理器规格时 (包含但不限于更改时钟频率 /乘法器或内存时序/电压), 则所有话用于 AMD 产品的保修将失 效, 即使诵过 AMD 硬件与/或软件开启该超频亦是如此。本保修不 包含处理器插座因遗失、错误的安装或不正确的卸除即插即用保护盖 所造成的丟失。

## <span id="page-24-0"></span>1.4 系統內存

本主板配置有 8 组 DDR4 (Double Data Rate 4) 内存条插槽。

DDR4 内存插槽的缺口与 DDR、DDR2 或 DDR3 内存插槽不同,请勿将 DDR、DDR2 或 DDR3 內存條插入 DDR4 插槽。

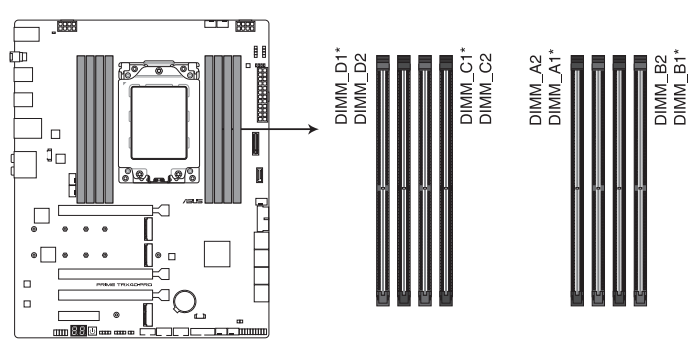

PRIME TRX40-PRO 288-pin DDR4 DIMM socket

内存建议设置

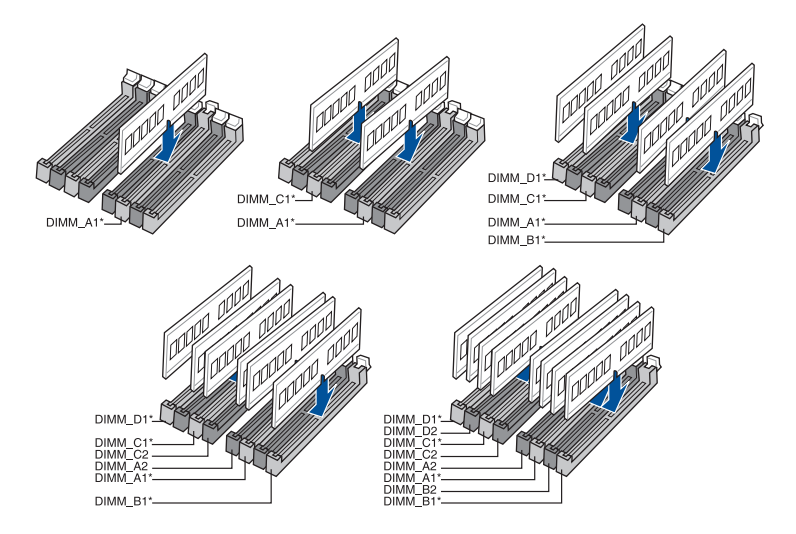

#### 內存設置

您可以任意选择使用 4GB、8GB、16G 与 32G 的 unbuffered non-ECC DDR4 内 存條至本主板的內存插槽上。

**Red** 

第一章

你可以在 Channel A、Channel B、Channel C 与 Channel D 安装不同容 量的內存條,在雙通道設置中,系統會檢測較低容量通道的內存容量。 任何在较高容量通道的其他内存容量,会被检测为单通道模式运行。

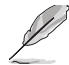

- ‧ 默認的內存運行頻率是根據其 SPD(Serial Presence Detect)。在 默认状态下,某些内存在超频时的运行频率可能会较供应商所标示的 數值為低。
	- 在全负载或超频设置下,内存条可能需要更佳的冷却系统以维持运行 的穩定。
	- 请安装相同 CAS Latency 的内存条。为求最佳兼容性,建议您安装 同厂牌、相同数据码(D/C)版本的内存条。请先与供应商确认并购 買正確的內存條。
- 請訪問華碩網站查詢最新內存供應商列表(QVL)。

1-6 第一章:产品介绍

# <span id="page-26-0"></span>1.5 扩展插槽

安装或卸除任何扩展卡之前,请暂时先将电脑的电源线拔出。如此可免 除因电气残留于电脑中而发生的意外状况。

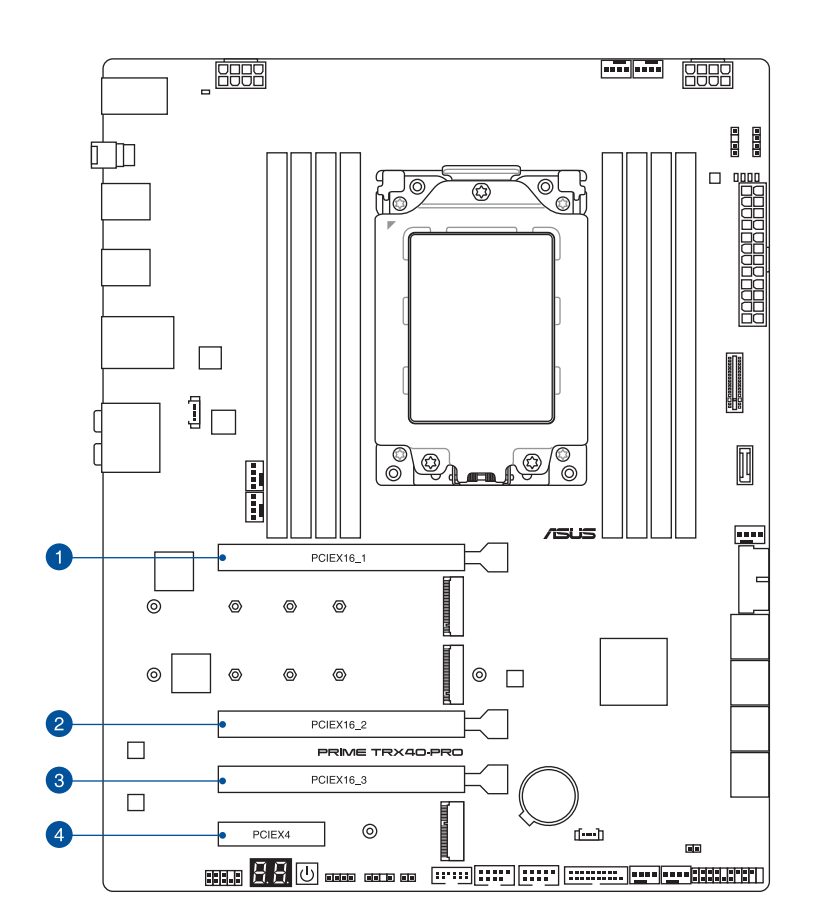

#### VGA 配置建议

第三代 AMD Ryzen™ Threadripper™ 桌上型处理器

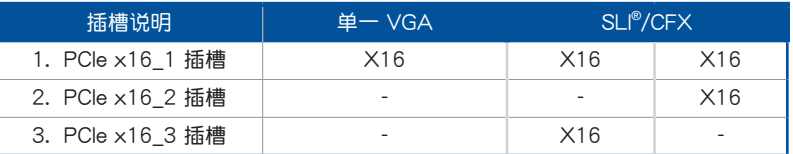

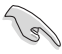

- 当在运行 CrossFireX™ 或 SLI® 模式时,建议提供系统充足的电力供 應。
- 当在运行 CrossFireX™ 或 SLI® 模式时,请确认同时连接 8-pin 电源插 座。
- 当您安装多张显卡时,建议您将机箱风扇的排线连接至主板上的机箱 风扇插座,以获得更良好的散热环境。

<span id="page-28-0"></span>1. 啟動按鈕

本主板拥有启动按钮,让您可以唤醒系统或启动,并以灯号显示系统为开启、睡眠 模式或在软关机的状态,这个灯号用来提醒您在本主板卸除或插入任何元件之前要先 關機。

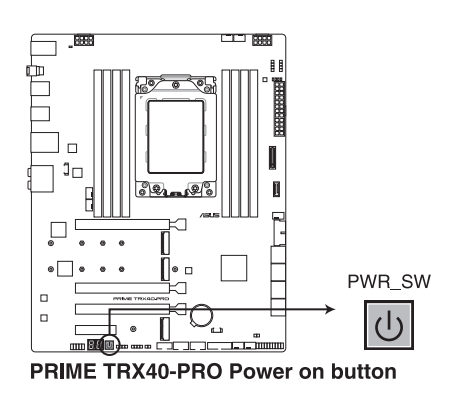

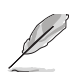

当系统插入电源时,此按钮也会亮起的话,表示你在卸除或安装任何主 板元件前应先关闭系统并拔掉电源线。

## <span id="page-29-0"></span>1.7 跳线选择区

1. CMOS 配置數據清除

第一章

这个接针可让您清除 CMOS 的 Real Time Clock (RTC) 内存中的数据。您可 以通过清除 CMOS RTC 内存数据清除存于 CMOS 内存中的日期、时间与系统设 置參數。

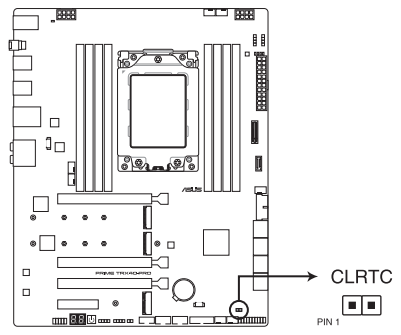

PRIME TRX40-PRO Clear RTC RAM jumper

請依照下列步驟清除 RTC 內存數據:

- 1. 关闭电脑电源,拔掉电源线;
- 2. 將金屬物或接針由 [1-2] 短路時約 5 ∼ 10 秒鐘;
- 3. 插上电源线,开启电脑电源;
- 4. 當啟動步驟正在進行時按著鍵盤上的 <Del> 鍵進入 BIOS 程序畫面重新設 置 BIOS 數據。

除了清除 CMOS 配置数据之外,请勿将主板上 CLRTC 的接针由默认值 的位置卸除,因为这么做可能会导致系统启动失败。

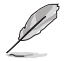

若上述步骤无效,请卸除内置电池并再次卸除接针以清除 CMOS RTC 内存数据,在 CMOS 数据清除之后再重新装回电池。

## <span id="page-30-0"></span>1.8 内置 LED 指示灯

1. Q 指示燈

Q 指示灯从主板启动后依序查看 CPU、内存、显卡与启动设备状态。当发现 错误时,在该项目旁的指示灯则会亮灯直到问题解决。通过直觉的方式提供这项 友善的设计,能在短短几秒内找到问题点。

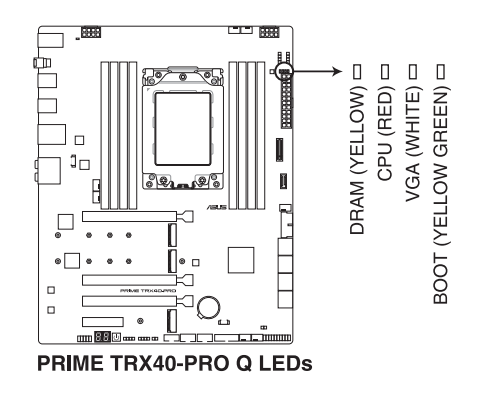

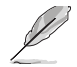

Q 指示灯提供最有可能的错误原因以帮助找到问题点。实际的原因将视 情況而異。

2. Q-Code 指示灯

Q-Code 指示灯设计为 2 位显示,用来得知系统状态。

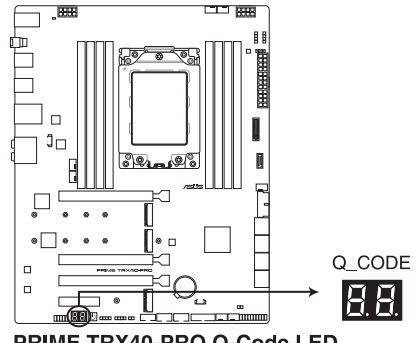

PRIME TRX40-PRO Q-Code LED

• 請確認已同時連接 8-pin 電源插座。

由于处理器的最低功耗之故,建议您使用 850 瓦或以上的电源 (PSU)  $\sim$ 

3. 8-pin 電源插座指示燈

这个 8-pin 电源插座指示灯亮起时,表示未连接 8-pin 电源插座。

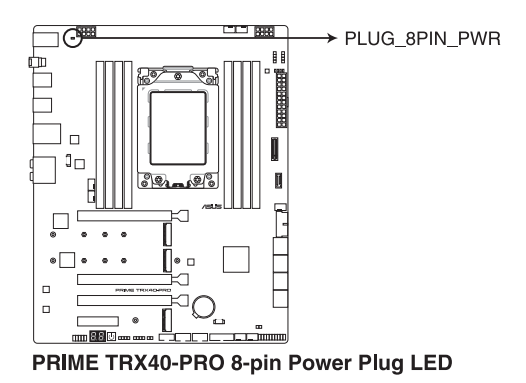

第一章

- 請確認已同時連接 8-pin 電源插座。
- 由于处理器的最低功耗之故,建议您使用 850 瓦或以上的电源 (PSU)。

## <span id="page-32-0"></span>1.9 內部連接端口

1. SATA 6Gb/s 设备连接插槽

SATA 6Gb/s 設備連接插槽可支持使用 SATA 6Gb/s 排線來連接 SATA 6Gb/ s 硬盤。

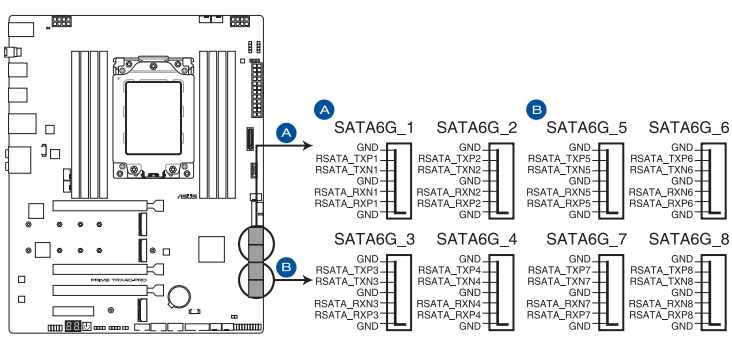

PRIME TRX40-PRO SATA 6 Gb/s connector

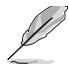

若您安装了 SATA 硬盘,您可以通过内置的 AMD TRX40 芯片组来创 建RAID 0、RAID 1 与 RAID 10 磁盘阵列。

这些插槽的默认值为 [AHCI],若您想要使用这些插槽来建构 Serial ATA RAID 功能, 请将 BIOS 程序中的 SATA Mode 项目设置为 [RAID]。

• 在创建 RAID 设置时,请参考 RAID 设置 (RAID Configuration) 章 節或保存在驅動及應用程序 U 盤裡的用戶手冊說明。

2. M.2 插槽

第一章

M.2 插槽用来安装 M.2 SSD 模块,例如: M.2 SSD 模块。

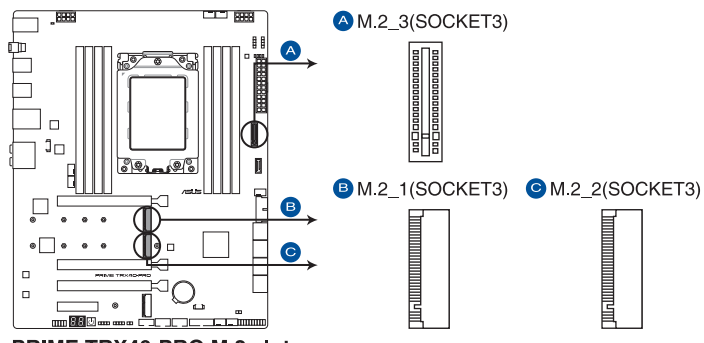

PRIME TRX40-PRO M.2 slot

- M.2\_1 与 M.2\_2 插槽支持 M Key, 2242 / 2260 / 2280 / 22110 類型存儲設備(PCIe 4.0 x4 模式)。
	- M.2\_3 垂直插槽支持 M Key,2242 / 2260 / 2280 / 22110 类型 存储设备 (PCle 4.0 x4 与 SATA 模式)。

- M.2 SSD 模块为选购配备,请另行购买。
- 欲使用产品随附的支架以安装垂直 M.2 SSD 模块至 M.2\_3 插槽,请 参考 安装 M.2 章节以了解相关说明。
- 3. M.2 Wi-Fi 插槽

M.2 Wi-Fi 插槽可以让您安装 M.2 PCIe Wi-Fi 模块 (E-key, 2230 类型)。

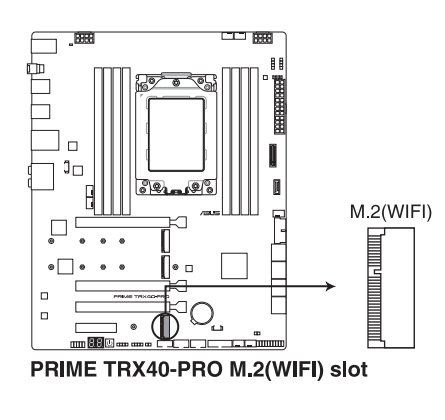

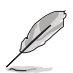

M.2 Wi-Fi 模块为选购配备,请另行购买。

4. USB 3.2 Gen 2 前面板連接插槽

USB 3.2 Gen 2 前面板连接插槽用来连接 USB 3.2 Gen 2 模块以扩展 USB 3.2 Gen 2 模塊。USB 3.2 Gen 2 的數據傳輸率最高可達 10 Gbps。

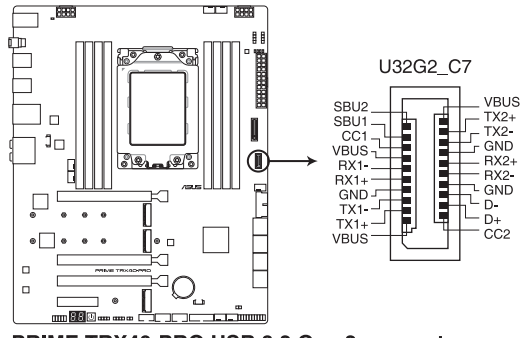

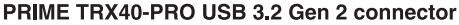

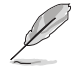

USB 3.2 Gen 2 模块为选购配备,请另行购买。

5. USB 3.2 Gen 1 連接插槽

USB 3.2 Gen 1 连接插槽用来连接 USB 3.2 Gen 1 模块,可在前面板或后侧 连接端口扩展 USB 3.2 Gen 1 模块。当您安装 USB 3.2 Gen 1 模块,您可以享  $\overline{\Theta}$  USB 3.2 Gen 1 的益处,包含有更快的数据传输率最高达 5 Gb/s。

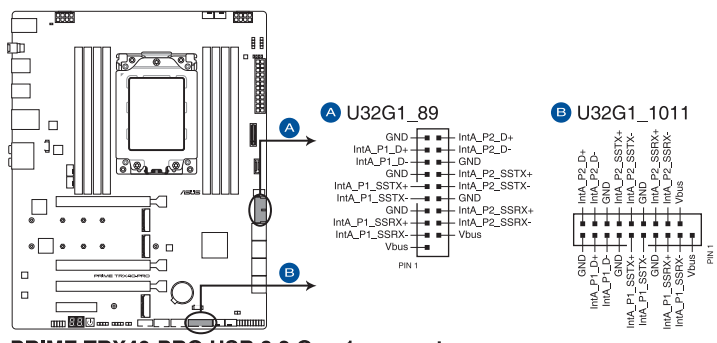

PRIME TRX40-PRO USB 3.2 Gen 1 connector

USB 3.2 Gen 1 模块为选购配备,请另行购买。

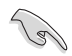

安裝的 USB 3.2 Gen 1 設備視操作系統設置而運行在 xHCI 或 EHCI 狀 態。

6. USB 2.0 連接插槽

这些 USB 扩展套件排线插槽支持 USB 2.0 规格,将 USB 模块排线连接至本 插槽,然后将模块安装到机箱后侧面板中开放的插槽。这些 USB 插槽与 USB 2.0 规格兼容,并支持传输速率最高达 480 Mb/s。

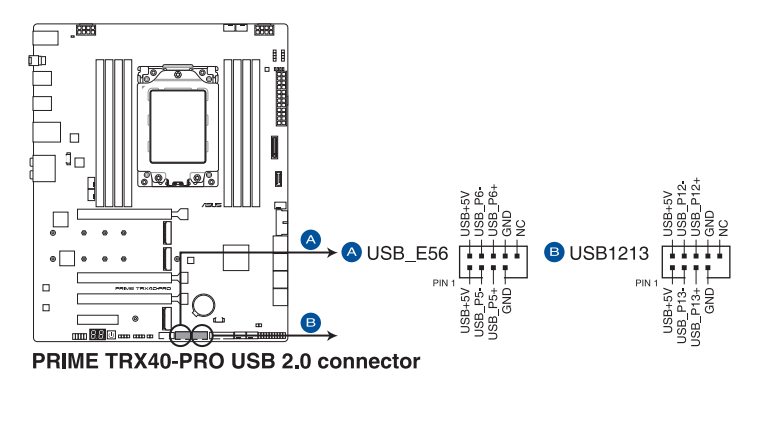

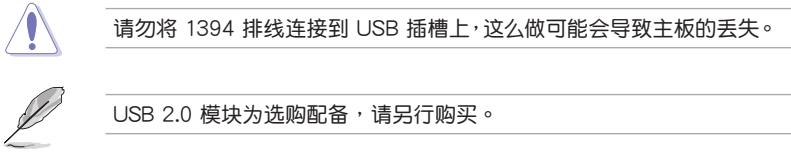

7. 芯片組風扇插槽

芯片組風扇插槽用來將芯片組風扇連接至集成散熱器上。

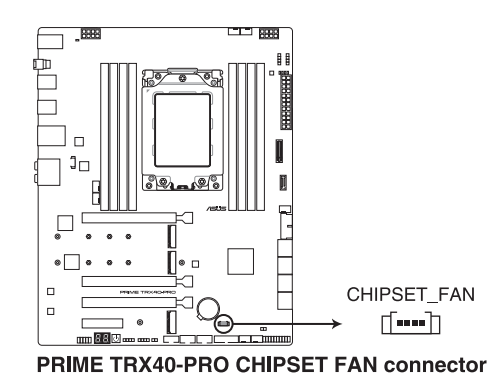

第一章
8. 风扇与泵插槽

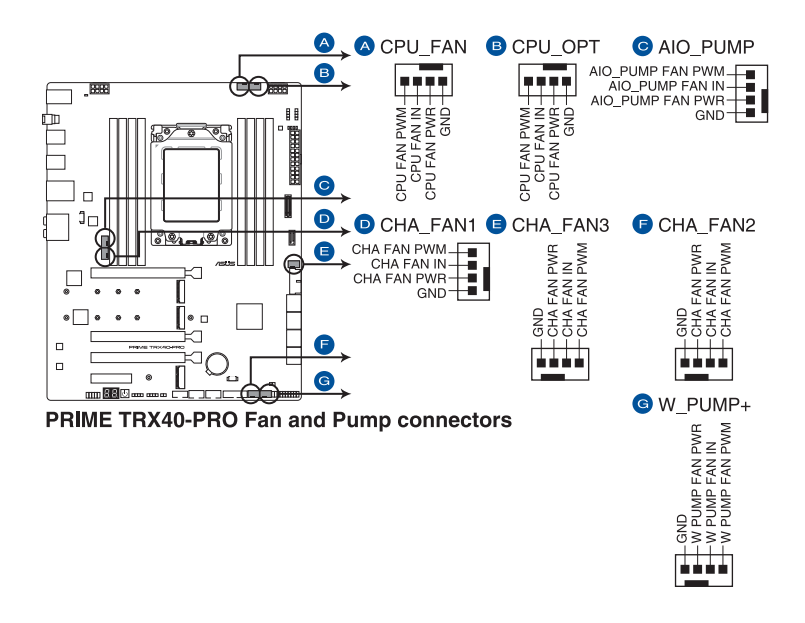

风扇与泵插槽可以让您连接风扇或泵以冷却系统。

- 千万要记得连接风扇的电源,若系统中缺乏足够的风量来散热,那么 很容易因为主机内部温度逐渐升高而导致死机,甚至更严重者会烧毁 主板上的电子元件。注意:这些插槽并不是单纯的排针!不要将接针 套在它們的針腳上。
- 请确认处理器风扇排线完全插入中央处理器风扇插槽。

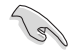

欲使用水冷套件,请将泵插槽连接至 W\_PUMP+ 插槽,然后再将风扇插 槽連接至 CPU\_FAN 與 CPU\_OPT 插槽。

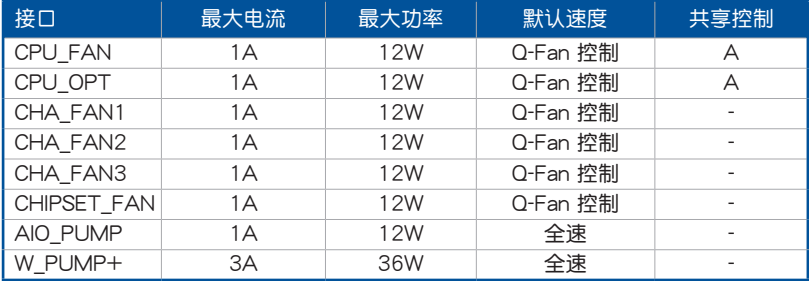

9. Node 連接端口

Node 连接端口用来连接可兼容的电源适配器或控制可兼容的风扇扩展卡。

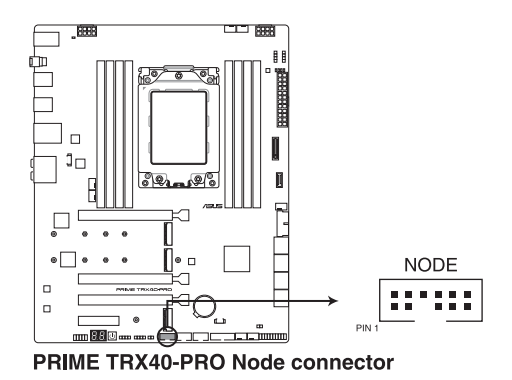

10. 温度感应线连接排针

此插座为连接温度感应线,可以让您监控主板重要元件和连接设备的温度。连 接温度感应器排线,然后将感应器放置在这些设备或主板的元件上面,便可讲行 檢測其溫度。

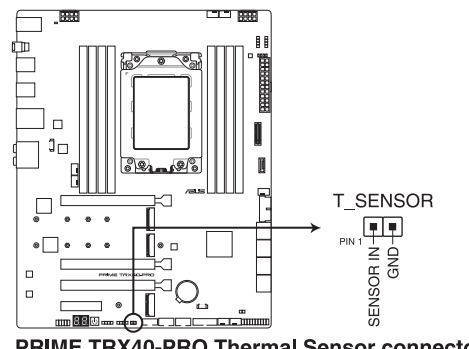

PRIME TRX40-PRO Thermal Sensor connector

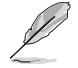

温度感应器为选购配备,请另行购买。

11. 可定址 Gen2 指示灯接口

可定址 Gen2 指示灯接口用来个别连接可定址 RGB WS2812B 指示灯条或 WS2812 指示灯条。

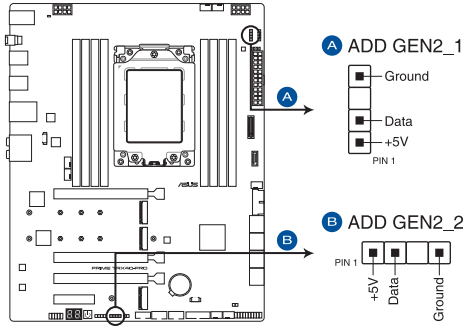

PRIME TRX40-PRO Addressable RGB LED connector

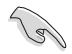

可定址 Gen2 指示燈接口支持 WS2812B 可定址 RGB 指示燈條(5V/ Data/Ground), 最大额定功率为 3A (5V), 最多 120 颗 LED 灯。

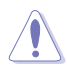

在您安装或删除任何元件之前,请确认 ATX 电源的电源开关是切换到关 閉(OFF)的位置,而最安全的做法是先暫時拔出電源的電源線,等到安 装/删除工作完成后再将之接回。如此可避免因仍有电力残留在系统中而 嚴重損及主板、外圍設備、元件等。

- 实际的光线效果与颜色视指示灯条而定。
- 若您的指示灯条未亮起,请检查 RGB 指示灯延长线与指示灯条是否 连接在正确位置、插座 (5V) 是否与接口 (5V) 对齐至主板上。
- 可定址 RGB 指示灯条仅会于操作系统下亮起。
- 可定址 RGB 指示灯条需另行购买。

#### 12. AURA RGB 灯条接口

AURA RGB 灯条接口是用来连接 RGB 指示灯条。

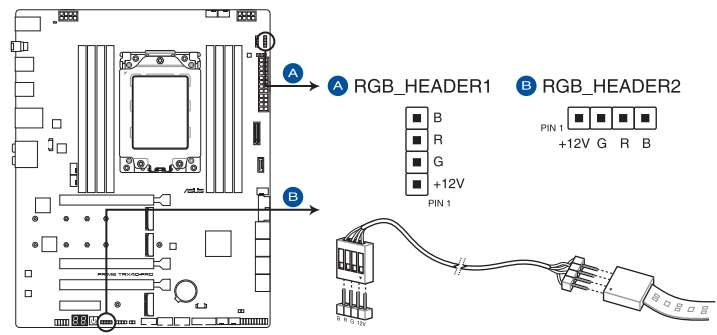

PRIME TRX40-PRO AURA RGB LED connector

AURA RGB 接口支持标准 5050 RGB LED 灯条 (12V/G/R/B), 灯条 總輸出電流限制為 3A(12V)。

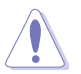

在安装或卸除任何零件之前,请确认已切断 ATX 电源或是已拔除电源 线,否则将对主板、周边配件或零件造成严重损害。

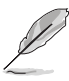

- 实际的亮度与色彩会依 LED 灯条而有所差异。
- 若您的指示灯条未亮起,请检查 RGB 指示灯延长线与指示灯条是否 连接在正确位置、插座(12V)是否与接口(12V)对齐至主板上。
- LED 灯条仅会在操作系统下亮起。
- LED 灯条为选购配备,请另行购买。

13. 指示燈接口

指示燈接口是用來連接 I/O 蓋上的 LED PCB。

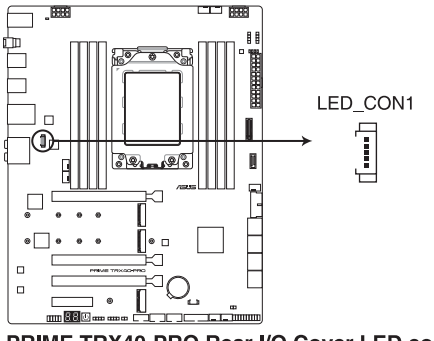

PRIME TRX40-PRO Rear I/O Cover LED connector

14. 前面板音頻連接排針

这组音频外接排针供您连接到前面板的音频排线,除了让您可以轻松地通过主 机前面板来控制音频输入/输出等功能,并且支持 HD Audio 音频标准。将前面板 音频输出/输入模块的连接排线之一端连接到这个插槽上。

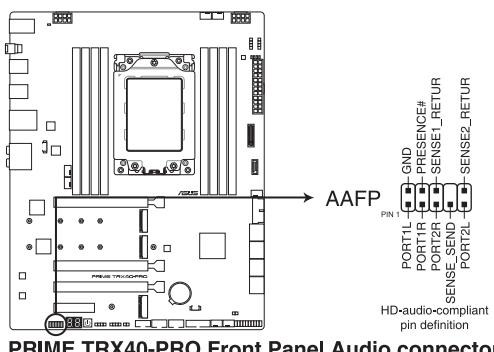

PRIME TRX40-PRO Front Panel Audio connector

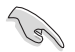

建议您将支持高保真(high definition)音频的前面板音频模块连接到这 組排針,如此才能獲得高保真音頻的功能。

15. 系統控制面板連接排針

这组连接排针包含了数个连接到电脑主机前面板的功能接针。

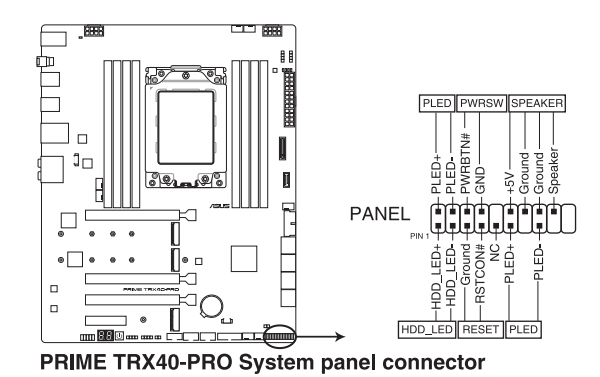

• 系統電源指示燈連接排針(PLED)

这组 2-pin 排针可连接到电脑主机面板上的系统电源指示灯。在您启动电脑并 日使用电脑的情况下,该指示灯会持续亮着;而当指示灯闪烁亮着时,即表示电 腦正處於睡眠模式中。

• 硬盘动作指示灯号接针 (HDLED)

您可以连接这组 2-pin 排针到电脑主机面板上的硬盘动作指示灯号,如此一日 硬盘有存取动作时,指示灯随即亮起。

• 機箱喇叭連接排針(SPEAKER)

这组 4-pin 排针连接到电脑主机机箱中的喇叭。当系统正常启动便可听到哔哔 聲,若啟動時發生問題,則會以不同長短的音調來警示。

• 电源/软关机开关连接排针 (PWRBTN)

这组 3-1-pin 排针连接到电脑主机面板上控制电脑电源的开关。您可以根据 BIOS 程序或操作系统的设置,来决定当按下开关时电脑会在正常运行和睡眠模 式间切换,或者是在正常运行和软关机模式间切换。若要关机,请持续按住电源 開關超過四秒的時間。

• FlexKev 开关连接排针 (RESET)

这组 2-pin 排针连接到电脑主机面板上的 FlexKev 开关 (RESET) 。可以让您 在不需要关掉电脑电源即可重新启动,尤其在系统死机的时候特别有用。

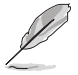

此按钮的默认为 [Reset],您可以在 BIOS 设置中为此按钮设置其他功 能。

#### 16. 電源插槽

这些电源插槽用来连接电源。电源所提供的连接插头已经过特别设计,只能以 一个特定方向插入主板上的电源插槽。找到正确的插入方向后,仅需稳稳地将之 套進插槽中即可。

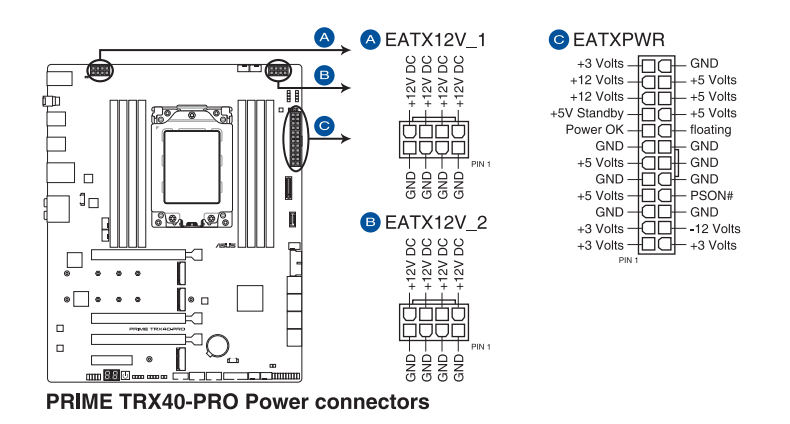

- 請確認已同時連接 8-pin 電源插座。
- 由于处理器的最低功耗之故,建议您使用 850 瓦或以上的电源 (PSU)。

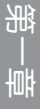

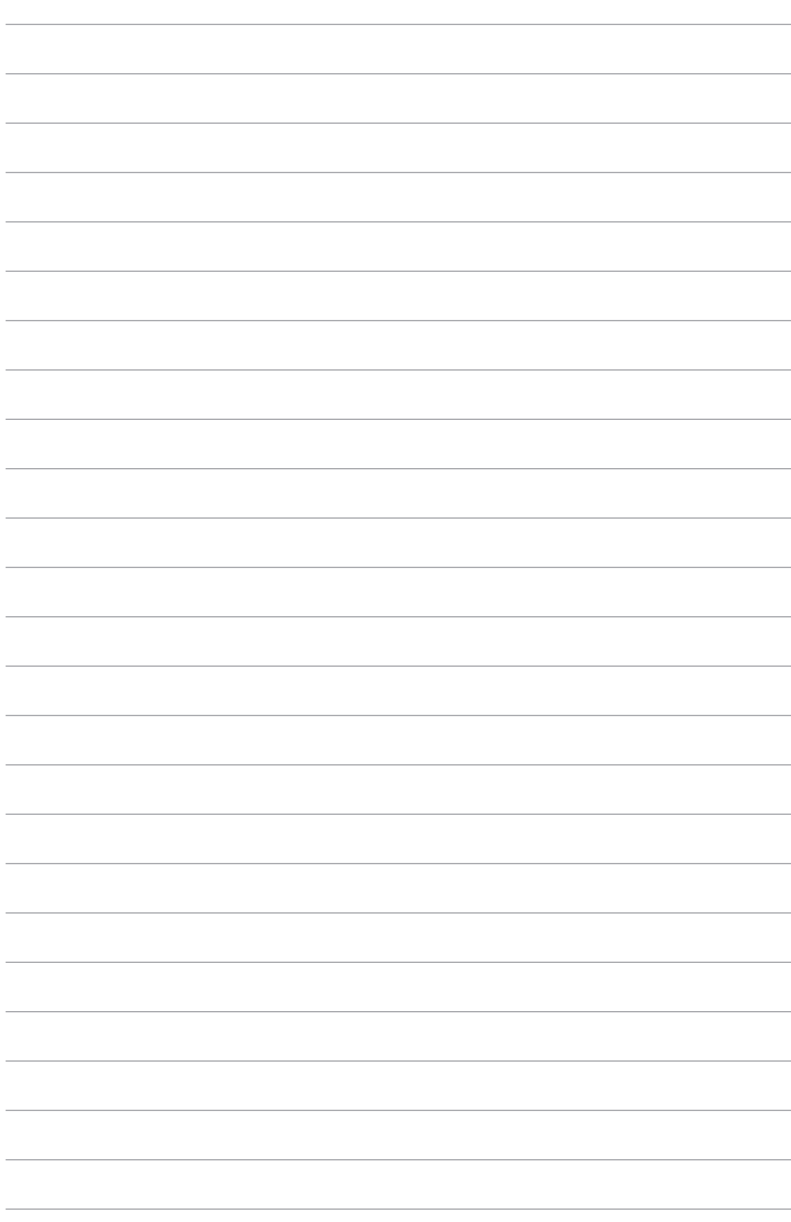

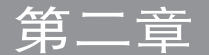

2.1 創建您的電腦系統

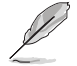

本章节的图标只能参考,主板的结构可能会随着型号而有所不同,但是 安裝的步驟仍然是相同的。

 $2.1.1$  安装中央外理器

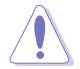

AMD® sTRX4 插槽兼容于 AMD® sTRX4 处理器。请确认您的处理器可 兼容使用 sTRX4 插槽。处理器只能以一个方向正确安装,请勿强制将处 理器设备插槽,以避免弄弯处理器的针脚和处理器本身。

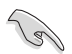

在安裝處理器前,請先拔除所有電源線。

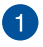

1 使用产品随附的内六角螺丝刀依照顺  $\bar{F}$  3 > 2> 1 卸除压板的螺丝,然后 再將壓板抬起。

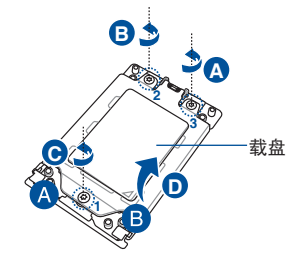

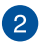

2 使用您的手指拉起轨道框两侧的卡扣 以松开轨道框架,然后再将轨道框抬 到完全開啟的位置。

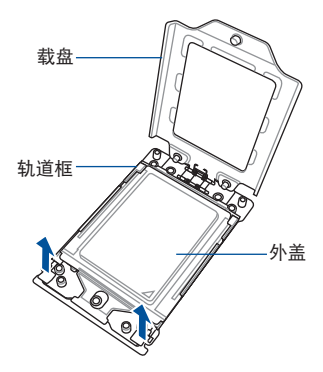

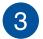

8 卸除外盖。

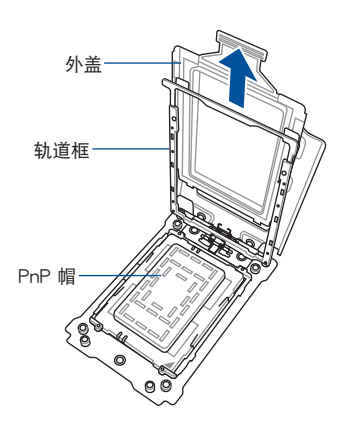

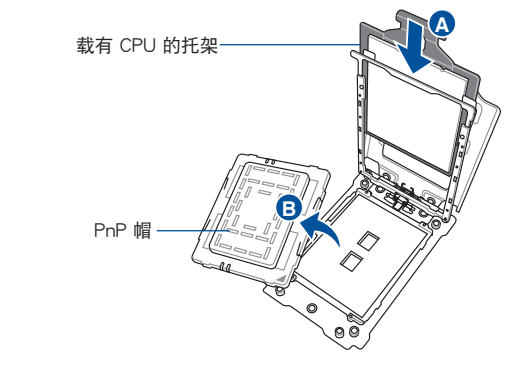

4 将载有 CPU 的托架 放入轨道框中,直至 听到咔声,然后再卸 除 PnP 帽。

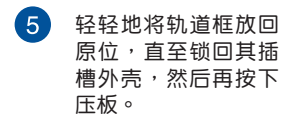

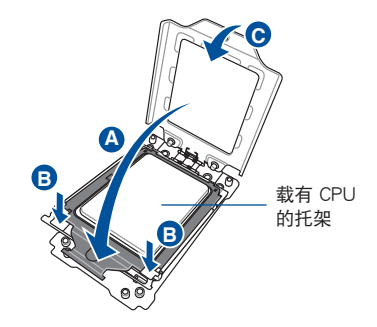

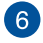

**B** 膏。**A** 時,依照順序鎖緊 1> 2 > 3 以完全 依照顺序 1> 2 > 3 将三颗螺丝轻轻 地放入螺絲孔中(剛好可以將壓板固 定在插槽上即可)。当安装三颗螺丝 固定压板,然后再将处理器涂上散热

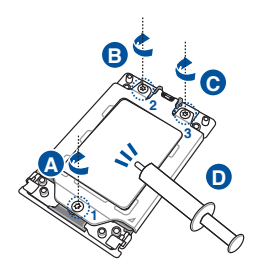

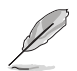

载盘螺丝型号为 Trox T20,建议使用 12 inch-lbf 力矩值。

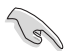

在安装散热片与风扇之前若有需要,请先将处理器与散热片涂上散热 膏。

2.1.2 处理器散热片与风扇安装

安装散热片与风扇

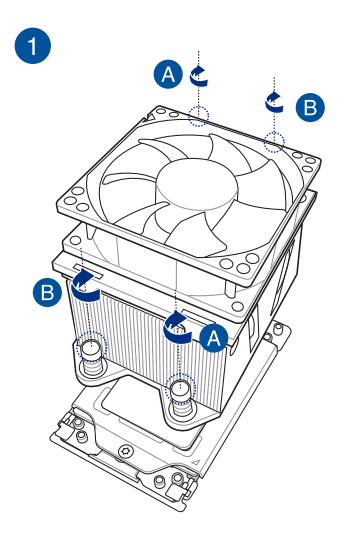

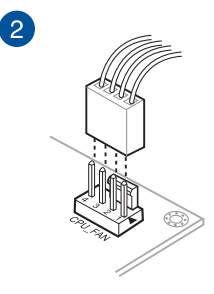

# 2.1.3 安裝主板

1. 将主板放入机箱,并确认后侧 I/O 连接端口对齐机箱的后侧 I/O 面板。

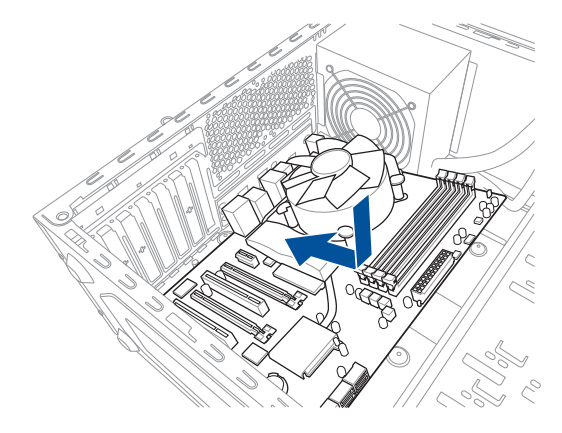

2. 将 8 个螺丝放入主板上的螺丝孔并旋转锁紧, 以确保将主板锁至机箱。

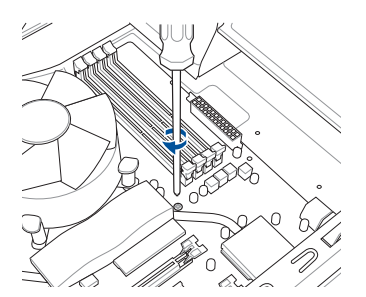

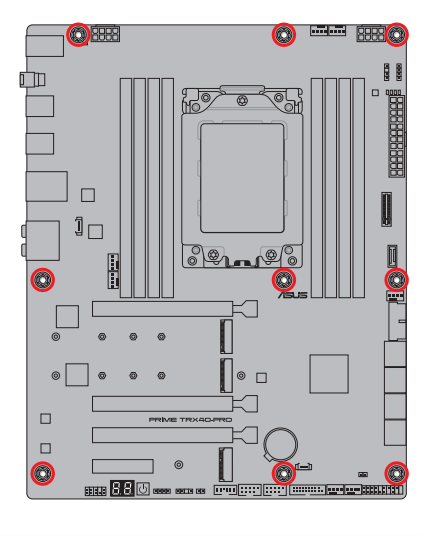

一章<br>第二

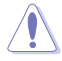

请勿将螺丝锁得太紧!否则容易导致主板的印刷电路板生成龟裂。

- 請確認已安裝的主板上方至少有預留 8 厘米以避免 MOS 散熱器干 扰散热器或机箱风扇。
- 建議您使用 E-ATX 機箱安裝本主板。

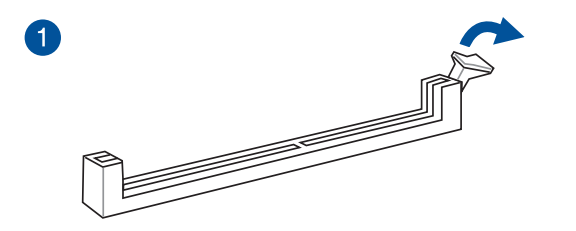

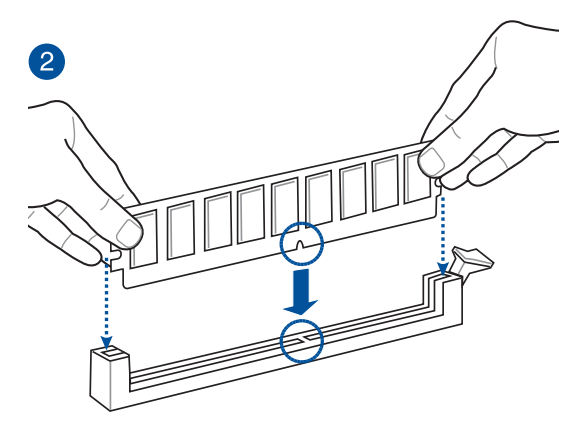

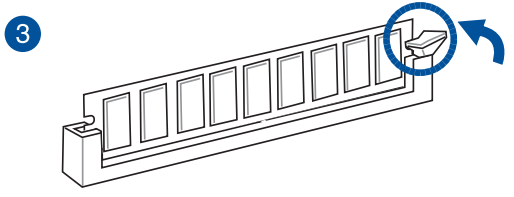

取出內存條

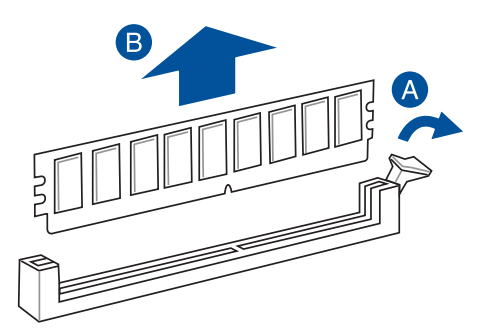

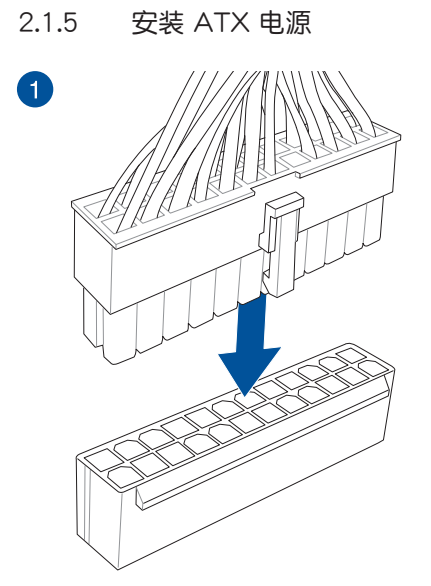

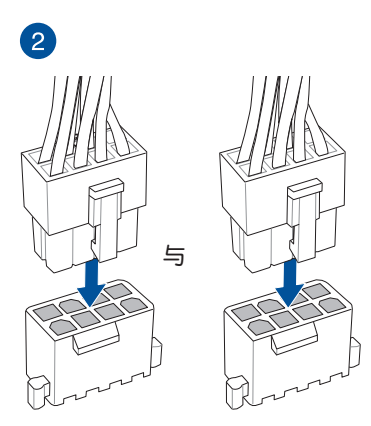

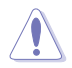

请确实连接两个 8-pin 电源插座。

# 2.1.6 安裝 SATA 設備

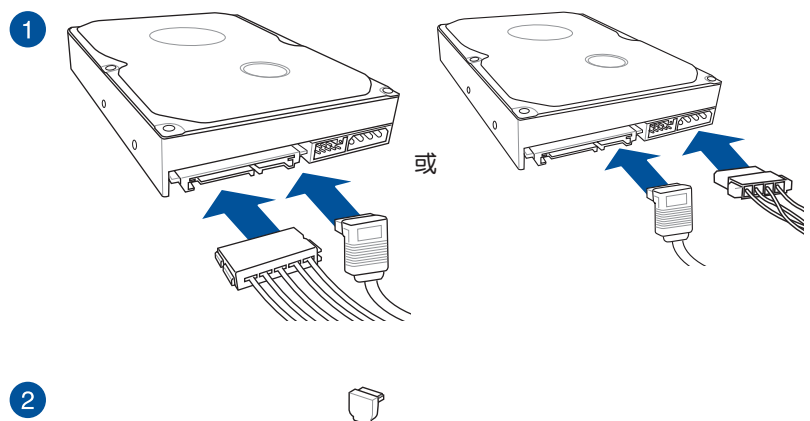

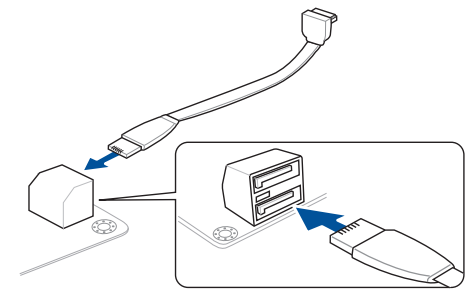

第二章

2.1.7 安裝前面板輸出/輸入連接端口

安裝 ASUS Q-Connector

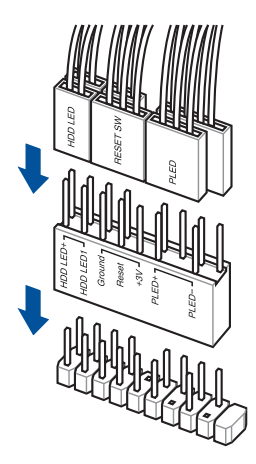

安裝 USB 3.2 Gen 1 連接插槽 安裝 USB 2.0 連接插槽

安裝 USB 3.2 Gen 2 連接插槽

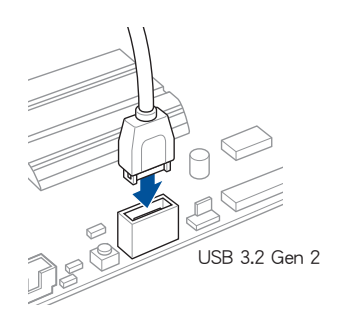

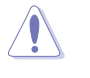

本插槽仅能以一个方向 插入。请将插头压入插 槽直到卡入定位。

一章<br>第二

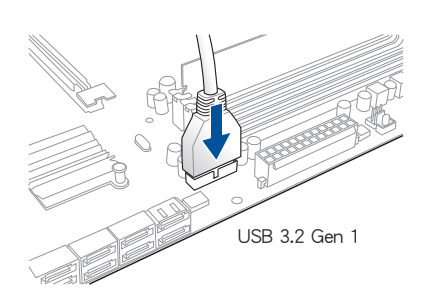

安裝前面板音頻連接插槽

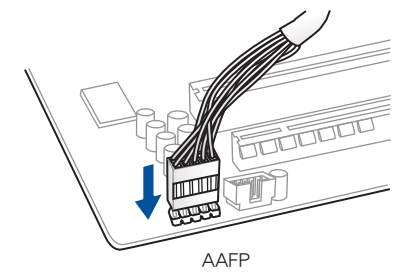

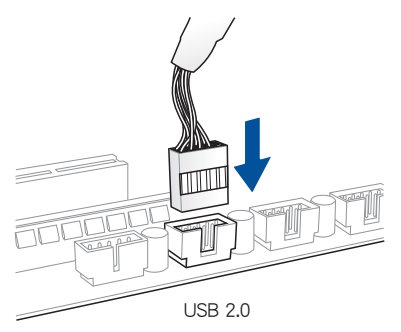

安裝系統喇叭連接插槽

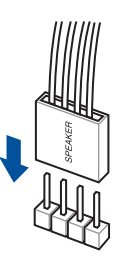

2.1.8 安装扩展卡 安裝 PCIe x16 顯卡

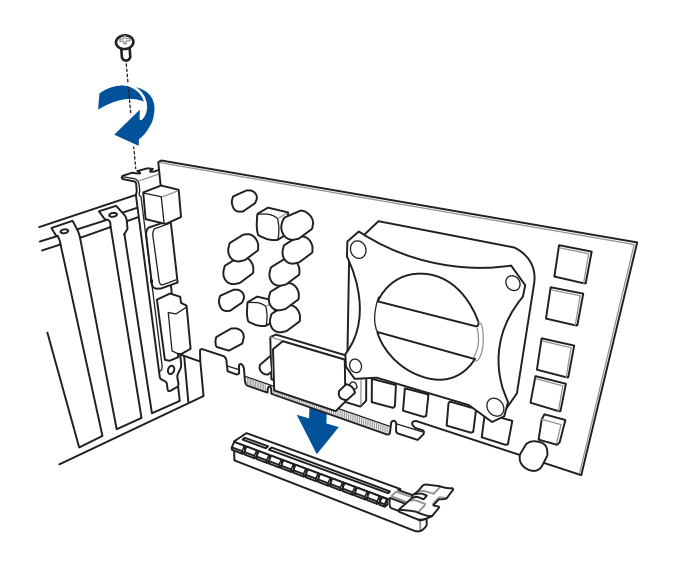

安裝 PCIe x4 顯卡

第二章

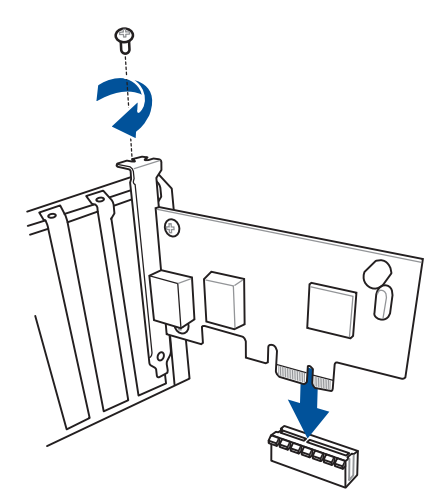

# 2.1.9 安裝 M.2

支持的 M.2 類型會依主板而異。

M.2\_1 与 M.2\_2 (2242 / 2260 / 2280 M.2 类型)

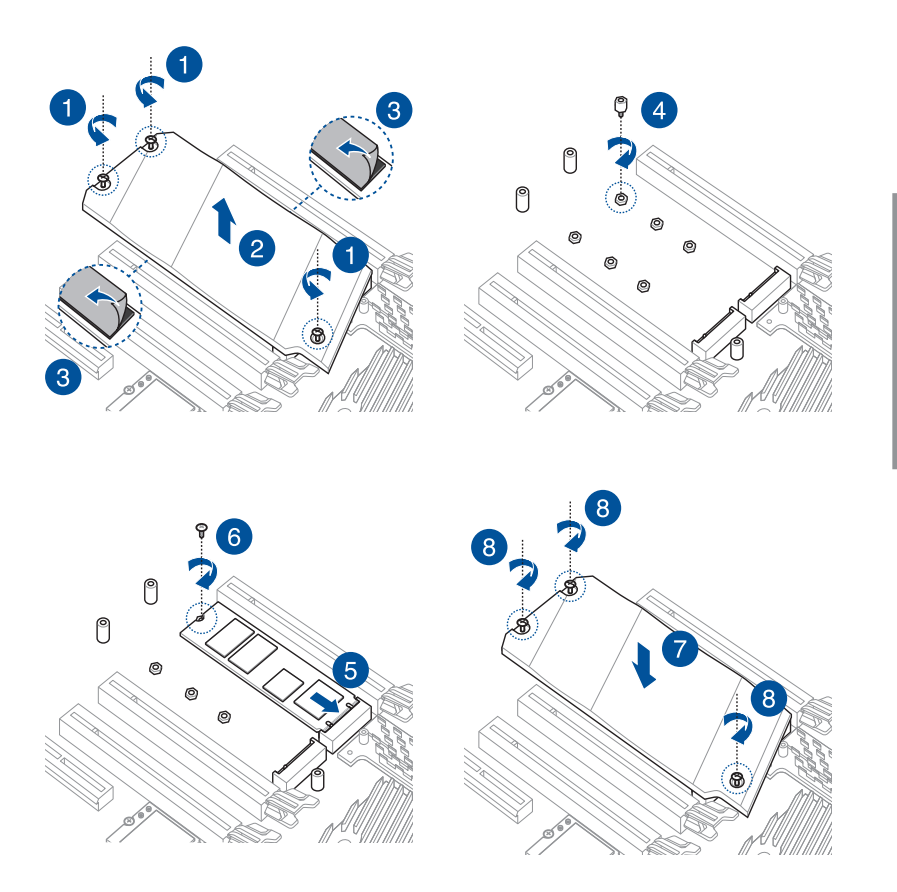

一章<br>第二

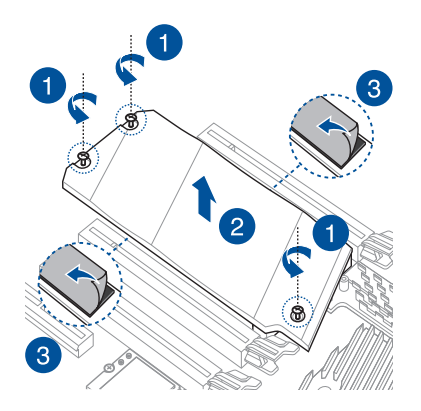

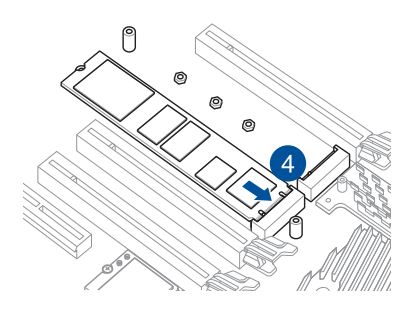

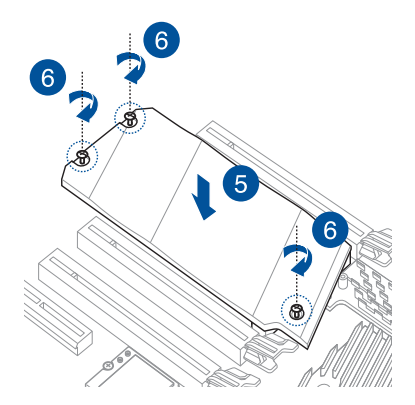

M.2\_3(2242 / 2260 / 2280 / 22110 M.2 類型)

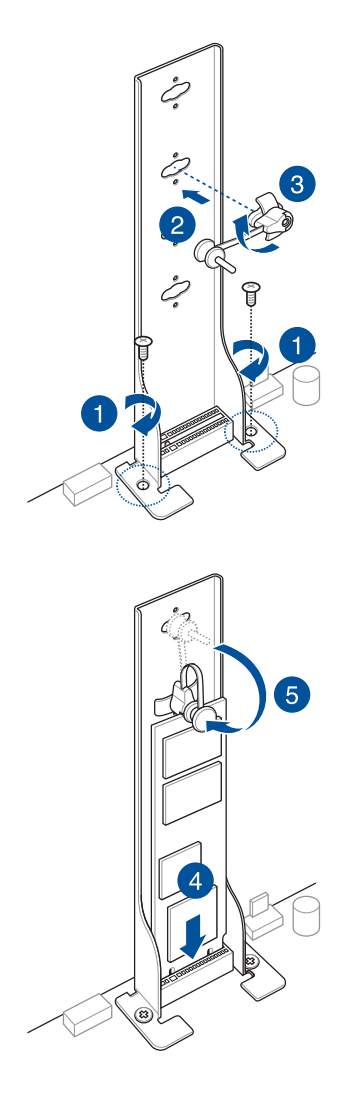

# 2.1.10 安裝風扇支架

### 安装 MOS FAN 支架与风扇

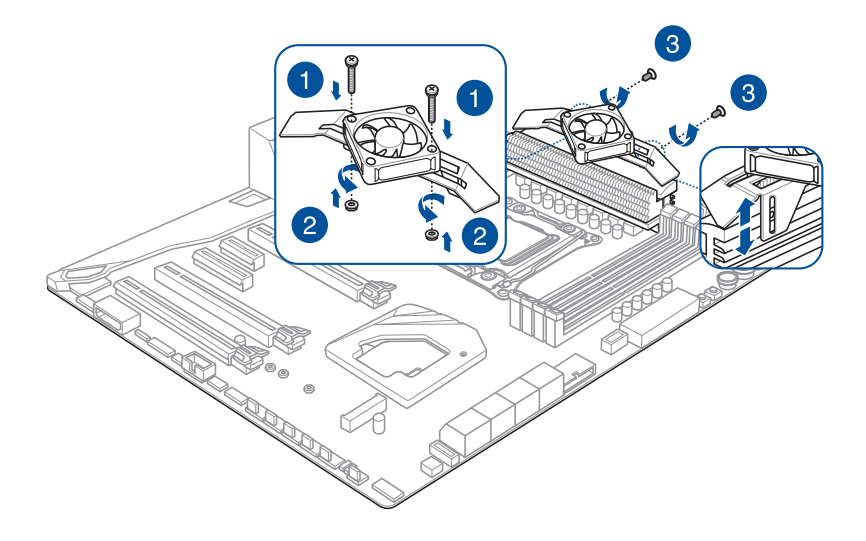

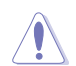

第二章

当使用高性能设置进行超频时,请确认已安装 MOS FAN 支架以安装额 外的風扇。

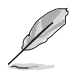

• 您可以安装 12V(1A,12W)、40mm x 40mm 的风扇。

• 风扇为选购配备,请另行购买。

2.1.11 安装 M.2 Wi-Fi 模块与天线

安裝 M.2 W-Fi 模塊

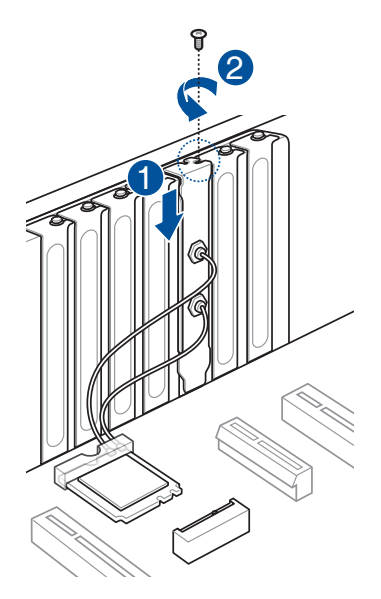

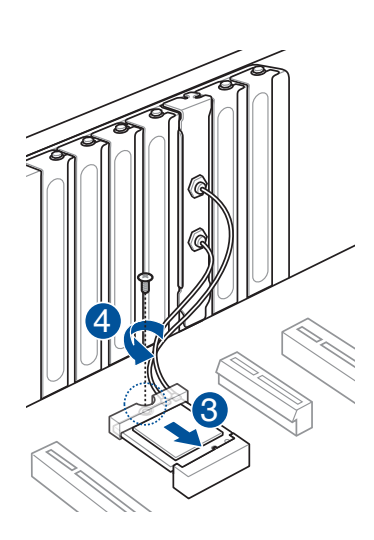

一章<br>第二

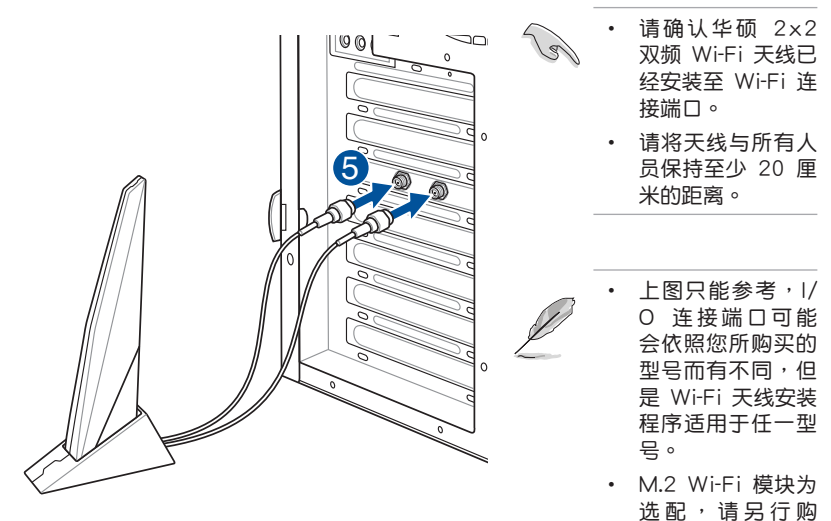

買。

# 2.2 BIOS 更新应用程序

BIOS Flashback™

BIOS Flashback™ 提供最简单更新 BIOS 的方法。用户可以轻松尝试使用新的  $B$ IOS 版本来讲行超频,不需要讲入 BIOS 或操作系统,只要插入 USB 存储设备然后 按下 BIOS Flashback™ 按钮三秒钟,BIOS 程序就会自动在待机状态下更新。

請依照以下步驟使用 BIOS Flashback™:

1. 將 USB 存儲設備插入 USB Flashback™ 連接端口。

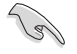

建议您使用 USB 2.0 存储设备来保存最新的 BIOS,可以获得更好的兼容 性与稳定性。

- 2. 访问 https://www.asus.com/support/ 下载话用于本主板的最新 BIOS 版本。
- 3. 将文件重新命名为 PTRX40P.CAP 或开启 BIOSRenamer.exe 应用程序以自动将 文件重新命名,接著複製至您的 USB 存儲設備。

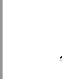

第<br>一章<br>第一章

当您干兼容 BIOS FlashBack™ 的主板下载文件时,BIOSRenamer.exe 应 用程序与您的 BIOS 文件会一同压缩。

- 4. 将电脑关机。
- 5. 按下主板上的 BIOS Flashback™ 按钮约 3 秒钟直到 Flashback™ 指示灯闪烁 3 次,表示 BIOS Flashback™ 功能已经启动。

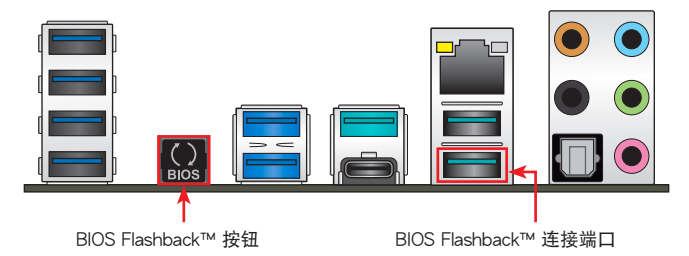

6 当指示灯停止闪烁时,即表示更新已经完成。

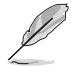

若要在 BIOS 设置中使用更多的 BIOS 更新程序,请参考第三章 更新 BIOS 程序 一節的說明。

- 在更新 BIOS 过程中,请勿将外接式存储设备、电源拔除,也请勿按 下 CLR\_CMOS 按钮,否则更新过程将会被中断。若是发生更新中断 的状况,请依照上述步骤重新讲行更新直至更新完成为止。
- 若灯号闪烁超过五秒钟,并转变为持续亮着,表示 BIOS Flashback ™ 动作没有正确被运行,可能造成的原因有二,分别为: 1. 外接式 存储设备安装不正确;2. 不正确的文件名称或不兼容的文件格式, 若是发生这种情况,请重新启动系统来关闭灯号。
- 更新 BIOS 可能会有风险,若是在更新过程中发生 BIOS 程序丢失导 致系统无法重新启动时,请与当地的客服中心联络寻求协助。

# 2.3 主板后侧与音频连接端口

# 2.3.1 后侧面板连接端口

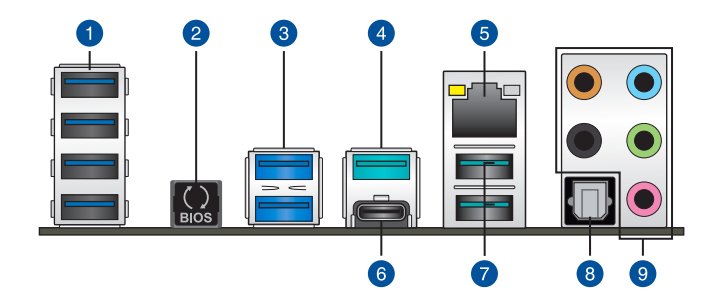

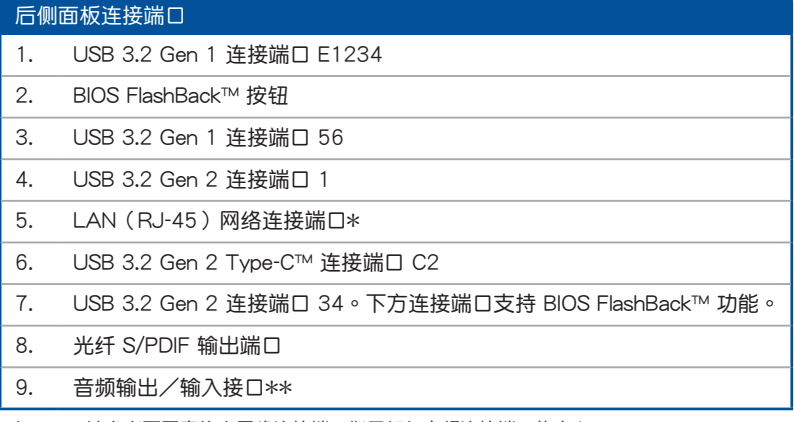

\* 与 \*\*: 请参考下页表格中网络连接端口指示灯与音频连接端口的定义。

### \* 网络指示灯之灯号说明

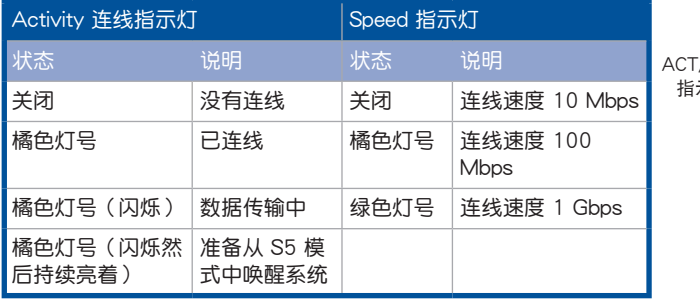

ACT/LINK SPEED 示灯 指示燈

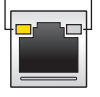

網絡連接端口

### \*\* 2、4、5.1 或 7.1 聲道音頻設置

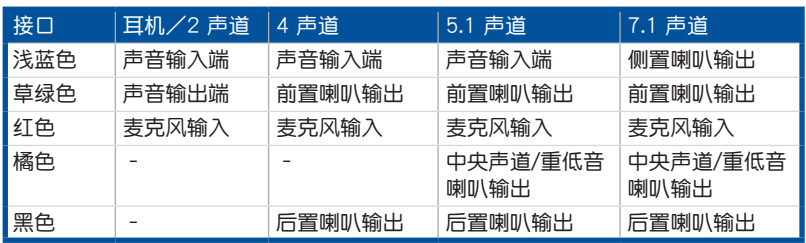

音頻輸出/輸入連接端口

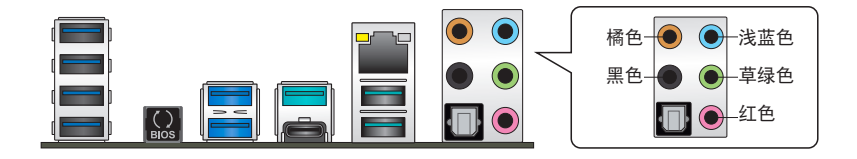

连接耳机与麦克风

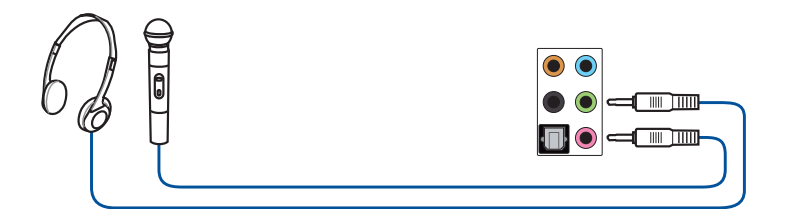

连接立体声喇叭

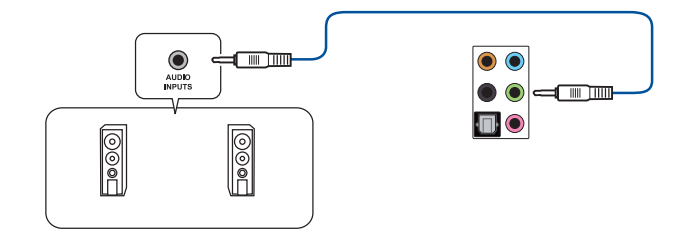

連接 2 聲道喇叭

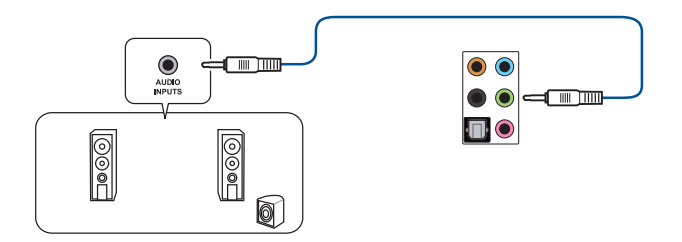

### 連接 4 聲道喇叭

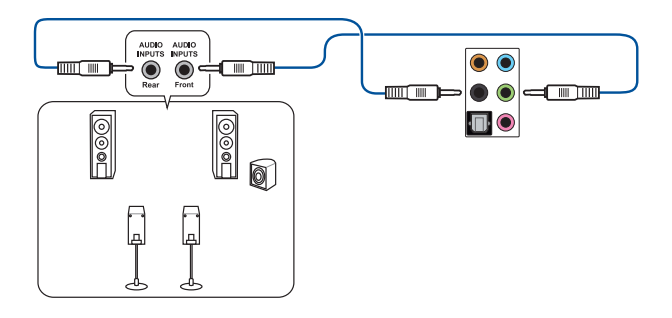

### 連接 5.1 聲道喇叭

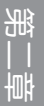

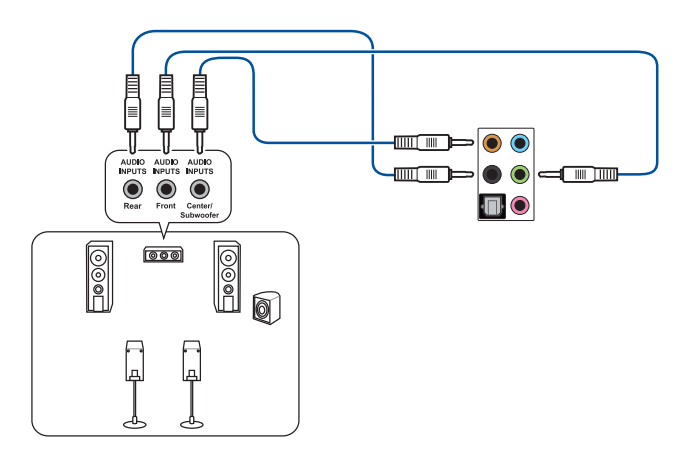

# 連接 7.1 聲道喇叭

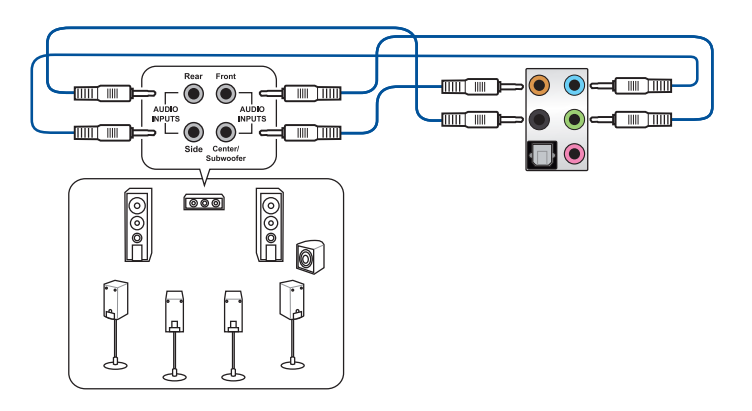

# 2.4 第一次启动电脑

- 1. 确认所有排线与接脚都接妥,然后盖上机箱的外盖。
- 2. 确定所有的开关都已关闭。
- 3. 將電源線接上機箱背面的電輸入插座。
- 4. 情况许可的话,最好将电源线路上加接突波吸收/保护器。
- 5. 您可以先开启以下周边的电源:
	- a. 顯示屏
	- b. 外接式 SCSI 接口外围设备 (从串连的最后端开始)
	- c. 系統電源
- 6. 送电之后,机箱面板上应该会有电源指示灯亮起才对。如果是使用 ATX 电源的 话,必须等到面板按钮被触碰后才会启动电源,电源指示灯此时才会高起。如果 您的电脑符合绿色省电标准,已随时准备可以进入省电模式的话,显示屏指示灯 也会高起。如果启动过程一切顺利的话,不久就可以在显示屏上看到画面了,如 果送电之后超过 30 秒而画面未有动静的话,表示电脑的设置尚有问题存在,请 再讲一步地的检查各项动作,如果还是不行,就需要向厂商求助了!

BIOS 哔声所代表的意义

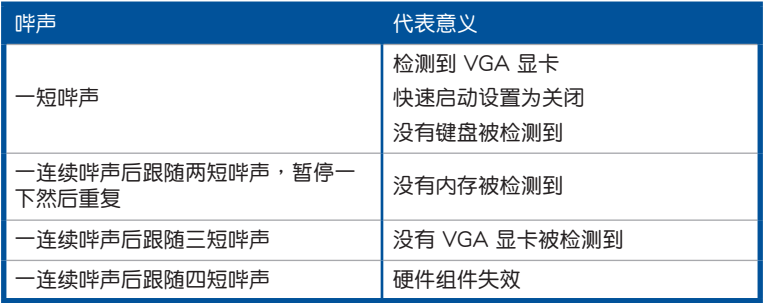

7. 在电源开启之后可按下〈Del〉键以讲入 BIOS 的设置模式,详细设置方法请看本 用戶手冊的第三章部份。

# 2.5 关闭电源

当系统在启动状态,压着电源开关少于四秒钟,系统会根据 BIOS 的设置,进入睡 眠或软启动模式;若是压着电源开关多于四秒,不论 BIOS 的设置为何,系统则会直 接進入軟啟動模式。

第二章

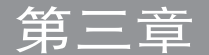

# 3.1 认识 BIOS 程序

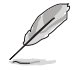

华硕全新的 UEFI BIOS 是可延伸固件界面,符合最新的 UEFI 架构,这 个友善的使用界面,跳脱常规使用键盘输入 BIOS 方式,提供更有弹性与 更便利的鼠标控制操作。您可以轻易地使用新的 UEFI BIOS,如同操作您 的操作系統般順暢。在本用戶手冊中的「BIOS」一詞除非特別說明,所 指皆為「UEFI BIOS」。

BIOS (Basic Input and Output System;基本输出入系统)用来保存系统启动时所 需要的硬件设置,例如存储设备设置、超频设置、高级电源管理与启动设置等,这些 设置会保存在主板的 CMOS 中,在正常情况下,默认的 BIOS 程序设置提供大多数 使用情况下可以获得最佳的运行性能,建议您不要更改默认的 BIOS 设置,除了以下 幾種狀況:

- 在系统启动期间,屏幕上出现错误信息,并要求您运行 BIOS 程序设置。
- 安裝新的系統元件,需要進一步的 BIOS 設置或更新。

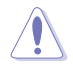

不适当的 BIOS 设置可能会导致系统不稳定或启动失败,强烈建议您只有 在受过训练专业人士的协助下,才可以运行 BIOS 程序设置的更改。

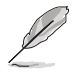

下載或更新 BIOS 文件時,請將文件名稱更改為 PTRX40P.CAP 給本主板 使用。

# 3.2 BIOS 設置程序

使用 BIOS Setup(BIOS 設置)功能可以更新 BIOS 或設置其參數。BIOS 設置畫 面包含导览键与简要的画面辅助说明,以指示您使用 BIOS 设置程序。

### 在启动电脑时讲入 BIOS 设置程序

若要在启动电脑时讲入 BIOS 设置程序,请在系统仍在自我测试(POST,Power-On Self Test)时,按下 <Delete> 或 <F2> 键,就可以讲入设置程序,如果您超过时 间才按 <Delete> 或 <F2> 键,则 POST 程序会自动继续运行启动测试。

### 在 POST 后讲入 BIOS 设置程序

请依照以下步骤在 POST 后讲入 BIOS 设置程序:

- 同時按下 <Ctrl> + <Alt> + <Delete> 鍵。
- 按下机箱上的 reset 键重新启动。
- 按下电源按钮关机后再重新启动。请在使用上述两个方法后仍无法进入 BIOS 设 置程序時,再使用此方法。

在運行以上任一程序後,按下 <Delete> 鍵進入 BIOS 程序。

- 在本章节的 BIOS 程序画面只能参考,将可能与您所见到的画面有所 差異。
- 若您想在 BIOS 设置程序中使用鼠标操控,请先确认已将鼠标连接至 主板。
- BIOS 程序的出厂默认值可让系统运行处于最佳性能,但是若系统因 您改变 BIOS 程序而导致不稳定,请读取出厂默认值来保持系统的 穩定。請選擇 Exit 菜單中的 Load Optimized Defaults 項目或按下 <F5>鍵。細節請參考 退出 BIOS 程序 的說明。
- 若是更改 BIOS 设置后启动失败,请试着使用清除 CMOS,然后将主 板的设置值恢复为默认值。请参考 后侧面板连接端口 一节的说明。
- BIOS 設置程序不支持使用藍牙設備。

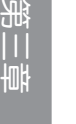

請訪問華碩網站來下載最新的 BIOS 程序。

#### BIOS 菜單畫面

本主板的 BIOS 設置程序提供您 EZ Mode 和 Advanced Mode 兩種模式。您可以 在 启动菜单 (Boot menu) 中的 Setup Mode 切换模式, 或按 <F7> 键进行切换。

### 3.2.1 Advanced Mode

Advanced Mode 提供您更高級的 BIOS 設置選項。以下為 Advanced Mode 畫面 之范例,各个设置选项的详细说明请参考之后的章节。

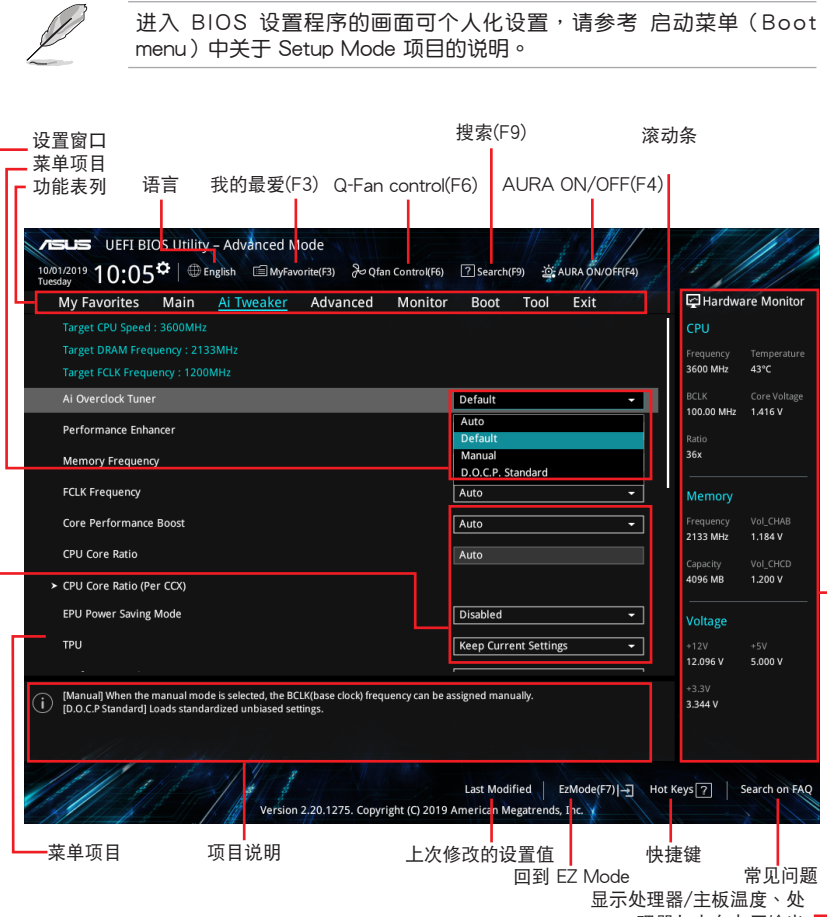

理器与内存电压输出

功能表列

BIOS 設置程序最上方各菜單功能說明如下:

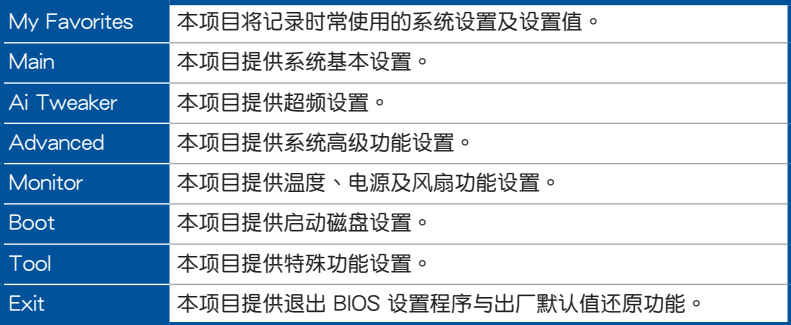

#### 菜单项目

於功能表列選定選項時,被選擇的功能將會反白,即選擇 Main 菜單所出現的項目。

點擊菜單中的其他項目(例如:My Favorites、Ai Tweaker、Advanced、 Monitor、 Boot、Tool 与 Exit)也会出现该项目不同的选项。

#### 子菜單

在菜单画面中,若功能选项前面有一个小三角形标记,代表此为子菜单,您可利用 方向鍵來選擇,並按下 <Enter> 鍵來進入子菜單。

### 語言

这个按钮位在功能表列的上方,用来选择 BIOS 程序界面显示的语言。点击这个按 鈕來選擇您想要的 BIOS 畫面顯示語言。

### 我的最愛(F3)

这个按钮位在功能表列的上方,用来以树状图显示所有的 BIOS 项目。选择常用的 BIOS 設置項目並保存至我的最愛菜單。

請參考 我的最愛(My Favorites) 一節以獲得更多信息。

Q-Fan Control(F6)

这个按钮位在功能表列的上方,用来显示风扇现在的设置。使用这个按钮来手动调 整風扇至您想要的設置值。

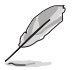

請參考 Q-Fan Control 一節以獲得更多信息。

搜索(F9)

这个按钮用来通过输入名称搜索 BIOS 项目,输入名称可以找到相关的项目列表。

### AURA ON/OFF(F4)

这个按钮用来启动或关闭 RGB LED 指示灯或功能性 LED 指示灯。  $\lceil$ All On $\rceil$  example change in the contract of the state of the contract of  $\sim$  $[A$ ura Only $]$  启动 Aura 特效, 而功能性指示灯将会关闭。  $[Aura Off]$  关闭  $Aura$  特效,而功能性指示灯依旧为开启状态。 「Stealth Model 关闭所有的 LED 指示灯 (Aura 特效与功能性指示灯)。

#### 常見問題

您可以通过行动设备扫描下方的 QR Code,立即进入华硕官方论坛,以解决您的 相关问题。

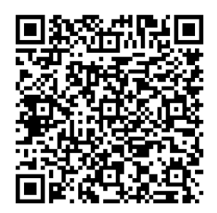

### 快捷鍵

这个按钮位在功能表列的上方,包含有 BIOS 程序设置的导引方向键,使用箭头按 鍵來選擇菜單中的項目並更改設置。

滾動條

在菜单画面的右方若出现滚动条,即代表此页选项超过可显示的画面,您可利用上 /下方向鍵或是 PageUp/PageDown 鍵來切換畫面。

#### 在線操作說明

在菜单画面的右上方为当前所选择的作用选项的功能说明,此说明会依选项的不同 而自动更改。使用 <F12> 按键来抓取 BIOS 屏幕画面,并保存至携带式存储设备。

設置值

此区域显示菜单项目的设置值。这些项目中,有的功能选项仅为告知用户当前运行 狀态,并无法更改,此类项目就会以淡灰色显示。而可更改的项目,当您使用方向键 移动项目时,被选择的项目以反白显示。

設置值被選擇後以反白顯示。要改變設置值請選擇此項目,並按下 <Enter> 鍵以顯 示設置值列表。

### 上次修改的設置按鈕

按下此按鈕可查看您在 BIOS 設置中上一次所做的修改項目。

# 3.2.2 EZ Mode

您可以在 EZ Mode 中杳看系统基本数据,并可以选择显示语言、喜好设置及启动 设备顺序。若要讲入 Advanced Mode,请点击画面右下角 Advanced Mode,或是 按下 <F7> 快捷鍵。

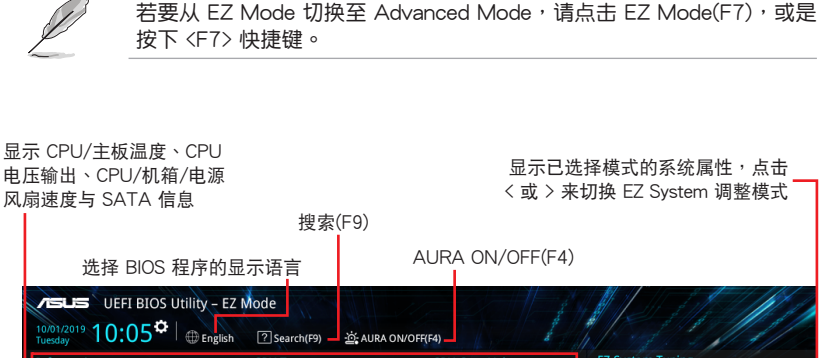

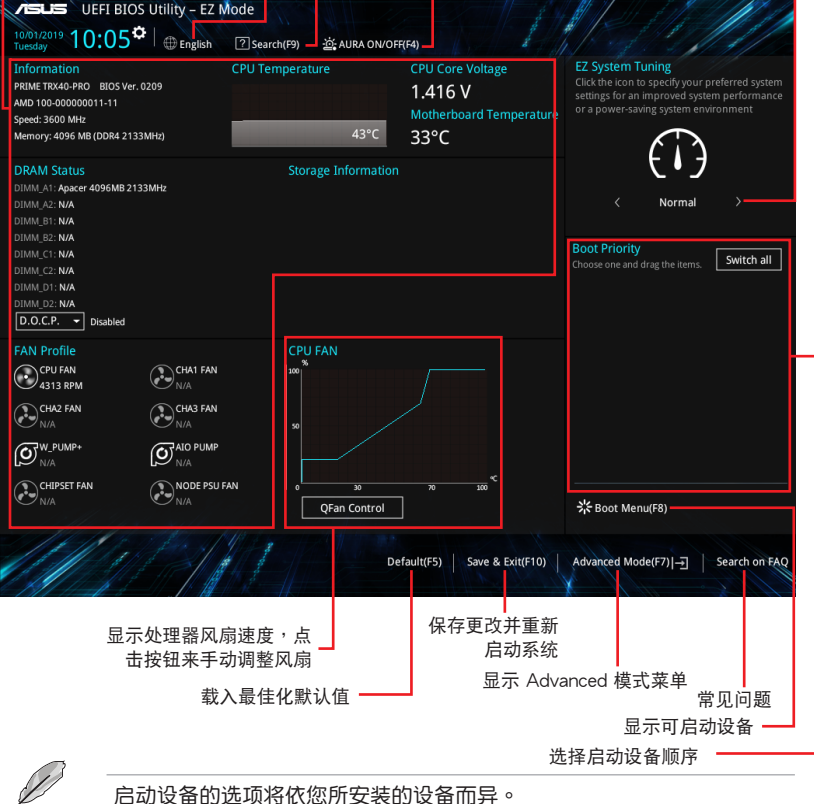

第二章
# 3.2.3 Q-Fan Control

Q-Fan Control 用来设置风扇设置文件,或手动设置处理器与机箱风扇的运行速 度。

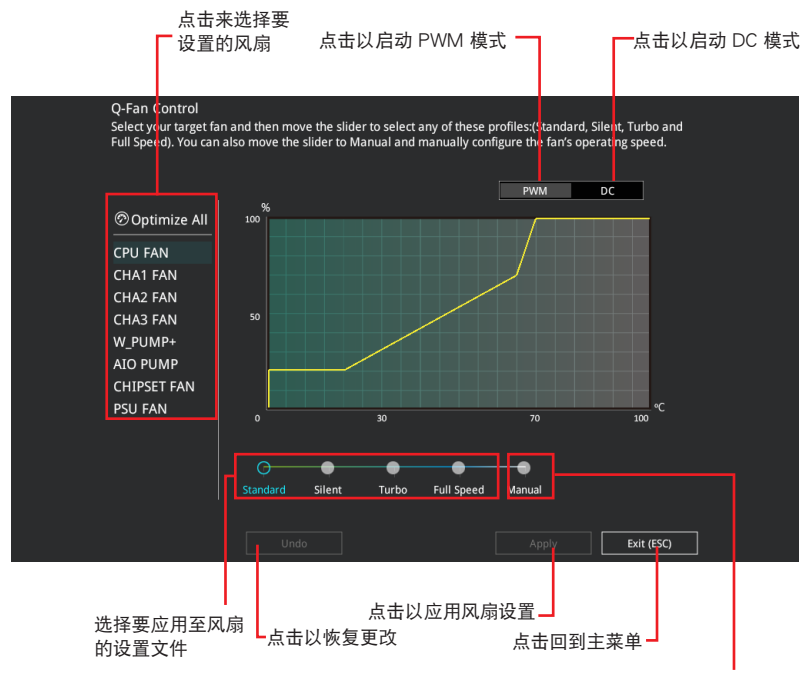

選擇手動設置風扇

### 手动设置风扇

从设置文件清单中选择 Manual 来手动设置风扇运行的速度。

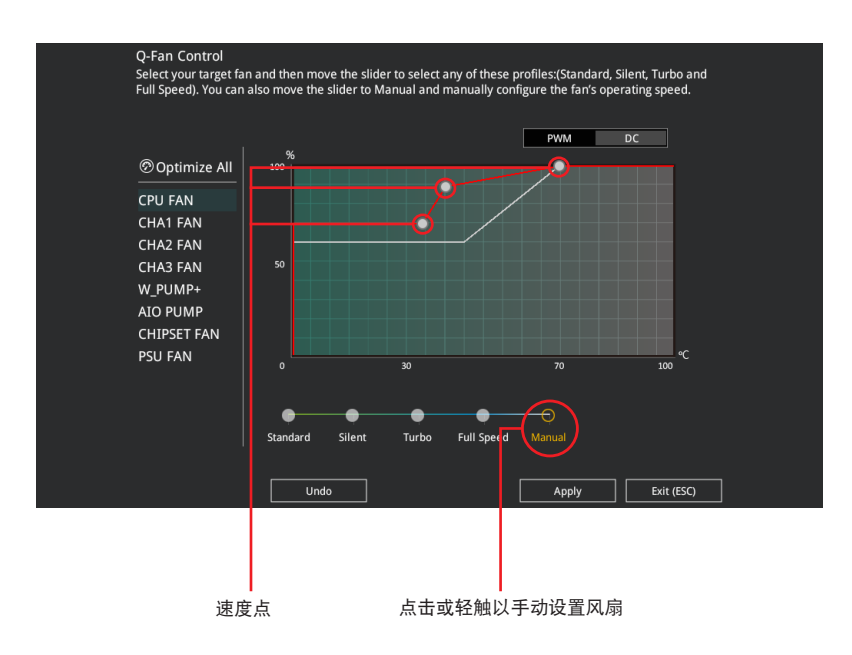

請依照以下步驟設置風扇:

- 1. 選擇想要設置的風扇並查看該風扇現在的狀況。
- 2. 点击并拖曳速度点来调整风扇的运行速度。
- 3. 点击应用(Apply) 以保存更改然后点击 Exit (ESC) 。

# 3.3 我的最愛(My Favorites)

本菜单是专属您个人空间,让您在此轻易存入和读取您所喜爱的 BIOS 项目。

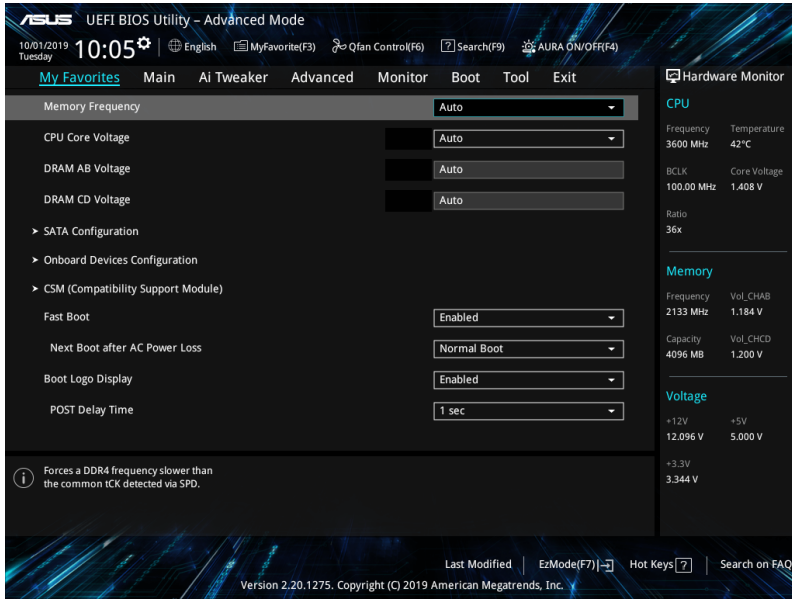

我的最爱默认有多个性能、省电或是快速启动等相关常用选项。您可以依照自己的 偏好添加或刪除設置項目。

添加項目至我的最愛

請依照以下步驟添加項目至我的最愛:

- 1. 在键盘按下 <F3> 键或在 BIOS 程序画面中点击 MyFavorite(F3) 来启动设置树状 图画面。
- 2. 在設置樹狀圖畫面中選擇想要保存至我的最愛的 BIOS 項目。

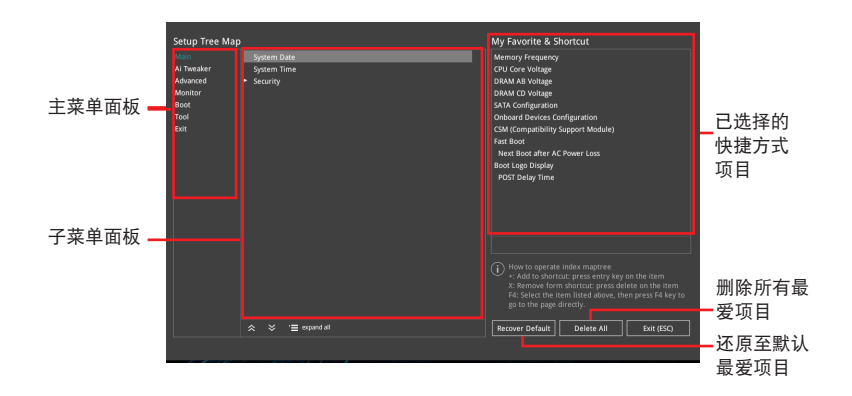

3. 从主菜单面板选择项目,然后占击子菜单中想要保存至我的最爱的选项,再占击 或輕觸 或是按下 <Enter> 按鍵。

第二章

以下項目無法加入至我的最愛:

- 有子菜單的項目。
	- 用户自订项目,例如:语言、启动设备顺序。
	- 设置项目,例如:内存 SPD 信息、系统时间与日期。
- 4. 点击 Exit (ESC)或按下<Esc>键来关闭树状图窗口。
- 5. 到我的最愛菜單查看已保存的 BIOS 項目。

# 3.4 主菜單(Main Menu)

当您进入 BIOS 设置程序的高级模式(Advanced Mode)时,首先出现的第一个画 面即为主菜单。主菜单显示系统信息概要,用来设置系统日期、时间、语言与安全设 置。

安全性菜單(Security)

本菜单可让您改变系统安全设置。

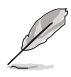

- 若您忘記設置的 BIOS 密碼,可以採用清除 CMOS 實時時鐘 (RTC)內存。請參考 跳線選擇區 找到清除 CMOS 按鈕來清除 RTC 內存。
- Administrator 或 User Password 项目默认值为 [Not Installed], 当您 設置密碼之後將顯示為 [Installed]。

# 3.5 Ai Tweaker 菜單(Ai Tweaker menu)

本菜单可让您设置超频功能的相关选项。

在您設置本高級菜單的設置時,不正確的設置值將導致系統功能異常。

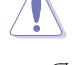

以下项目的默认值会随着您所安装的处理器与内存而不同。

Ai Overclock Tuner

本项目可以让您设置 CPU 的超频诜项来达到您所想要的 CPU 内频。

[Auto] 載入系統最佳化設置值。

[Default] 默认系统最佳化设置值。

[Manual] 让您个别设置超频比值。

[D.O.C.P. Standard] 让您选择 DRAM 超频文件与自动调整相关参数。

以下項目只有在 Ai Overclock Tuner 設置為 [Manual] 時才會出現。

BCLK Frequency

本項目用來設置 BCLK 頻率以增強系統性能。您可以使用 <+> 與 <-> 鍵調整數 值。

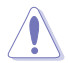

建议您依照处理器规格设置数值,设置过高的数值可能造成处理器永久 性的損害。

CPU Core Ratio

本项目用来设置 CPU 比值与自动同步。

設置值有:[Auto] [Sync All Cores] [By Core Usage] [By Specific Core]

**TPU** 

TPU 开关拥有二段式调整,让您可以自动调整 CPU 的气冷式与水冷式系统设备, 以獲得最佳化系統性能。

[Keep Current Settings] 本項目用來維持原來的設置值。

- 
- 

[TPU I] TPU I] THE THE THE TANG THE TANG ASSESSMENT THE TANGER OF THE TANGER OF T

[TPU II] TPU III THE THE TANG THE TANGER THE TANGER OF THE TANGER OF THE TANGER O

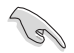

使用水冷设备前,请将 TPU 开关设置为 「TPU III。

3.6 高級菜單(Advanced menu)

高级菜单可让您改变中央处理器与其他系统设备的细部设置。

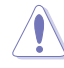

在您設置本高級菜單的設置時,不正確的數值將導致系統丟失。

3.6.1 AMD fTPM 設置(AMD fTPM configuration)

本项目可让您得知 AMD fTPM 的设置选项。

### AMD CPU fTPM

本项目可以让您开启或关闭 AMD CPU fTPM。 設置值有:[Disabled] [Enabled]

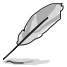

第二章

当 AMD CPU fTPM 设置为 [TPU II] 时,所有保存在其中的数据将遗 失。

3.6.2 处理器设置 (CPU Configuration)

本项目可让您得知中央处理器的各项信息与更改中央处理器的相关设置。

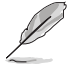

本菜单所显示项目可能会因您所安装处理器不同而有所差异。

PSS Support

本项目可让您开启或关闭 ACPI\_PPC、\_PSS 与\_PCT 项目。 設置值有:[Disabled] [Enabled] [Auto]

NX Mode

本项目用来开启或关闭不运行页面保护功能。 設置值有:[Disabled] [Enabled]

SVM Mode

本项目用来开启或关闭虚拟化处理器。 設置值有:[Disabled] [Enabled]

SMT Mode

本项目用来开启或关闭同步多线运行。 設置值有:[Auto] [Disabled]

在核心/线程已被卸除/关闭的系统上未支持 S3。

3.6.3 PCI 子系統設置(PCI Subsystem Settings)

本项目可让您设置 PCI、PCI-X 与 PCI Express 设置。

Above 4G Decoding

本项目用来让您在 4G 地址空间上解码 64 位设备。

設置值有:[On] [Off]

SR-IOV Support

本项目在系统有 SR-IOV 兼容的 PCIe 设备时,启动或关闭 Single Root IO Virtualization 支持。

設置值有:[On] [Off]

BME DMA Mitigation

本项目可让您在锁定 SMM 后,重新启用 PCI 桥接的 PCI 列举期间关闭 Bus Master Attribute。

設置值有:[On] [Off]

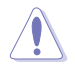

更改 PCI 设备设置可能会造成不佳效果!可能会导致系统故障!请谨慎 操作!

### 3.6.4 USB 设备设置 (USB Configuration)

本菜单可让您更改 USB 设备的各项相关设置。

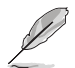

在 Mass Storage Devices 項目中會顯示自動檢測到的數值或設備。若無 连接任何设备,则会显示 None。

Legacy USB Support

[Enabled] 啟動在常規操作系統中支持 USB 設備功能。

 $[Disabled]$  USB 设备只能在 BIOS 程序设置中使用,无法在启动设备列表中被检 測到。

[Auto] 系统可以在启动时便自动检测是否有 USB 设备存在,若是,则启动 USB 控制器。

XHCI Hand-off

[Enabled] 啟動支持沒有 XHCI hand-off 功能的操作系統。

[Disabled] 关闭本功能。

### USB Single Port Control

本项目用来启动或关闭个别 USB 连接端口。

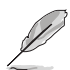

USB 連接端口的位置請參考 主板結構圖 的說明。

### 3.6.5 HDD/SSD SMART Information

本菜單顯示已鏈接設備的 SMART information。

NVM Express 設備不支持 SMART 信息。

3.6.6 NVMe 設置(NVMe Configuration)

本项目可用来查看已链接 NVMe 设备的 NVMe 控制器与驱动信息。

## 3.6.7 SATA 設置(SATA Configuration)

当您讲入 BIOS 设置程序时,BIOS 设置程序将自动检测已安装的 SATA 设备。当 未侦侧到 SATA 设备时将显示 Not Present。

SATA Port Enable 本项目用来开启或关闭 SATA 设备。 設置值有:[Disabled] [Enabled]

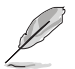

以下的項目只有在 SATA Port Enabled 設為 [Enabled] 時才會出現。

#### SATA Mode

本项目可设置 SATA 硬件设备的相关设置。

- [AHCI] 若要 Serial ATA 硬件設備使用 Advanced Host Controller Interface (AHCI) 模式, 请将本项目设置为 [AHCI]。AHCI 模式可 让内置的存储设备启动高级的 Serial ATA 功能,通过原生命令排 序技術來提升工作性能。
- $[RAID]$  若要在 Serial ATA 硬盘设置 RAID 磁盘阵列,请将本项目设置为 [RAID]。

NVMe RAID Mode

本项目可以开启或关闭 NVMe RAID 模式。

設置值有:[Disabled] [Enabled]

SMART Self Test

S.M.A.R.T. (自我监控、分析与报告技术)是一个监控软件,可以监控您的硬盘, 並在發生錯誤時於開機自檢(POST)時顯示錯誤信息。

設置值有:[On] [Off]

SATA6G\_1 (Gray) - SATA6G\_8 (Gray)

SATA6G\_1 - SATA6G\_8

本項目可啟用或停用選擇的 SATA 連接端口。

設置值有:[Disabled] [Enabled]

Hot Plug

这些项目仅当 SATA Mode 设置为 [AHCI] 时才会显示,并且提供您启用或关闭 支持 SATA Hot Plug(熱插拔)功能。

設置值有:[Disabled] [Enabled]

M.2\_3(Gray)

M.2\_3(Gray)

本项目可让您重新命名 AMD APU M.2 连接端口。

### 3.6.8 內置設備設置(OnBoard Devices Configuration)

本项目可让您切换 PCIe 诵道并讲行内置设备设置。

### PCIEx16\_1 Bandwidth

[x16 mode] PCIe x16\_1 插槽將以 x16 模式運行。

[PCIe RAID Mode] 四个 PCIe x16 插槽将以 x4+x4+x4+x4 模式运行,可用让您 最多為四個 PCIe 設備創建 RAID 陣列。

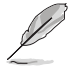

安装 Hyper M.2 x16 卡或其他 M.2 供应器卡时,请使用 PCle RAID 模 式。当您使用 PCle RAID 模式安装其他设备时,可能会导致您的电脑无 法正常启动。

PCIEx16\_2 Bandwidth

[x8 mode] PCIe x16\_2 插槽將以 x8 模式運行。

[PCIe RAID Mode] PCIe x16 插槽将以 x4+x4+ 模式运行,可用让您最多为两个 PCIe設備創建 RAID 陣列。

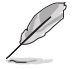

安装 Hyper M.2 x16 卡或其他 M.2 供应器卡时,请使用 PCle RAID 模 式。当您使用 PCle RAID 模式安装其他设备时,可能会导致您的电脑无 法正常啟動。

PCIEx16\_3 Bandwidth

[x16 mode] PCIe x16\_3 插槽將以 x16 模式運行。

[PCIe RAID Mode] 四个 PCIe x16 插槽将以 x4+x4+x4+x4 模式运行,可用让您 最多為四個 PCIe 設備創建 RAID 陣列。

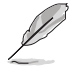

第二章

安装 Hyper M.2 x16 卡或其他 M.2 供应器卡时, 请使用 PCle RAID 模 式。当您使用 PCle RAID 模式安装其他设备时,可能会导致您的电脑无 法正常启动。

HD Audio Controller

本項目讓您使用 Azalia 高保真音頻控制器。

設置值有:[Disabled] [Enabled]

ASM1074 Controller (Back)

[Disabled] 关闭控制器

[Enabled] 开启后侧面板上的 USB 3.2 控制器

RGB LED lighting

系统在工作状态时 当系统在工作状态时,本项目用来关闭或开启 RGB LED 指示灯。 設置值有:[On] [Off]

Q-Code 指示燈功能

[Disabled] 关闭 Q-Code LED 功能 [POST Code Only] 在 Q-Code 指示灯上自动显示开机自检 (POST) 代码与 CPU 溫度。 [Auto] 在 Q-Code LED 上显示开机自检 (POST) 代码。

系统在睡眠、休眠或软关机状态时

当系统在睡眠、休眠或软关机状态时,本项目用来关闭或开启 RGB LED 指示灯。 設置值有:[On] [Off]

3.6.9 高級電源管理設置(APM Configuration)

本项目可让您讲行系统唤醒与睡眠设置。

Restore On AC Power Loss

本项目可让系统在电源中断之后维持启动状态或进入关闭状态。若将系统设置为 [Last State],则会在电源中断之前恢复到电源未中断之前的状态。

設置值有:[Power Off] [Power On] [Last State]

ErP Ready

在 S4+S5 或 S5 休眠模式下关闭某些电源,减少待机模式下电力的流失,以符合 欧盟能源使用产品 (Energy Related Product) 的规范。当设置为 [Enabled] 时, 其 他 PMF 选项将被关闭。

設置值有:[Disabled] [Enable (S4+S5] [Enable (S5)]

Power On By PCI-E

本項目用來啟動或關閉內置網絡控制器或其他安裝的 PCIe 網卡的喚醒功能。 設置值有:[Disabled] [Enabled]

Power On By RTC

本项目用来关闭或开启实时时钟(RTC)唤醒功能,启用时,您可自行设置时间让 系统白动启动。

設置值有:[Disabled] [Enabled]

### 3.6.10 網絡協定對棧設置(Network Stack Configuration)

本项目用来启动或关闭 UEFI 网络协定对栈 (network stack) 功能。

3.6.11 AMD CBS

本菜單中的項目顯示 AMD 通用的 BIOS 規格。

3.6.12 AMD PBS

本菜單中的項目顯示 AMD PBS 設置頁面。

### 3.6.13 AMD Overclocking

本菜單中的項目顯示 AMD 超頻設置頁面。

# 3.7 監控菜單(Monitor menu)

监控菜单可让您查看系统温度/电力状态,并可用来更改风扇设置。 往下滾動來顯示其他 BIOS 項目。

Q-fan Configuration

Q-fan Tuning

點擊本項目會自動檢測最低速度並設置每個風扇的最小工作週期。

WATER PUMP+ Control

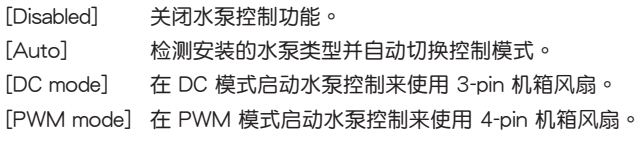

### AIO PUMP Control

[Disabled] 关闭 AIO Pump 控制功能。 [Auto] 检测安装的 AIO pump 并自动切换控制模式。 [DC mode] 在 DC 模式启动 AIO Pump 来使用 3-pin 机箱风扇。

[PWM mode] 在 PWM 模式启动 AIO Pump 控制来使用 4-pin 机箱风扇。

# 3.8 启动菜单 (Boot menu)

本菜单可让您更改系统启动设备与相关功能。

Boot Configuration

#### Fast Boot

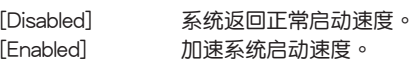

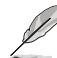

以下的項目只有在 Fast Boot 設置為 [Enabled] 時才會出現。

### Next Boot after AC Power Loss

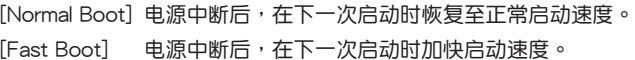

Boot Logo Display

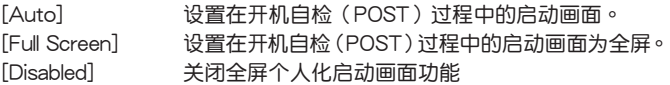

Setup Mode

[Advanced Mode] 本项目让您在 POST 后进入 BIOS 的 Advanced Mode [FZ Mode] 本项目让您在 POST 后讲入 BIOS 的 FZ Mode。

#### CSM(兼容性支持模塊)

本项目用来设置 CSM(兼容性支持模块)项目来完全支持各种 VGA、启动设备和 **附加设备,借以获得更佳的兼容性。** 

#### Launch CSM

[Auto] 系统自动检测可引导设备与附加设备。

[Enabled] 为获得更好的兼容性,开启 CSM 以完全支持非 UEFI 驱动的附 加設備或 Windows® UEFI 模式。

[Disabled] 关闭此功能。

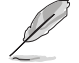

以下的項目只有在 Launch CSM 設為 [Enabled] 時才會出現。

Boot Devices Control

本项目用来选择想要启动的设备类型。

設置值有:[UEFI and Legacy OPROM] [Legacy OPROM only] [UEFI only]

Boot from Network Devices

本项目用来选择想要运行的网络设备。

設置值有:[Ignore] [Legacy Only] [UEFI driver first]

Boot from Storage Devices

本项目用来选择想要运行的存储设备类型。

設置值有:[Ignore] [Legacy Only] [UEFI driver first]

Boot from PCI-E/PCI Expansion Devices

本项目用来选择想要运行的 PCI-E/PCI 扩展设备类型。

設置值有:[Legacy Only] [UEFI driver first]

Secure Boot

本项目用来设置 Windows® 安全启动的相关参数以及管理系统金钥,以提升系统在 开机自检(POST)时的安全性,避免受到未授权的用户与恶意软件的危害。

Boot Option Priorities

本项目让您自行选择启动磁盘并排列启动设备顺序。屏幕上显示的设备项目数量将 視系統中安裝的設備數量而定。

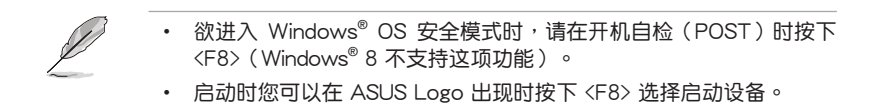

Boot Override

本项目將显示可使用的设备,设备的名称將因使用的硬件设备不同而有所差异。占 击任一设备可将该将置设置为启动设备。

AMI Native NVMe Driver Support

本項目用來開啟或關閉所有 NVMe 設備本機 OpROM。 設置值有:[On] [Off]

# 3.9 工具菜單(Tool menu)

本工具菜单可以让您针对特别功能讲行设置。请选择菜单中的选项并按下〈Fnter〉 鍵來顯示子菜單。

Setup Animator

本项目用来开启或关闭设置动画。 設置值有:[Disabled] [Enabled]

### 3.9.1 华硕 EZ Flash 3 应用程序

本项目可以让您启动华硕 EZ Flash 3 程序,按下 <Enter> 会出现再次确认的窗 口,请使用左右方向键诜择 [Yes] 或 [No],接着按下 <Enter> 确认。

請參考 華碩 EZ Flash 3 的說明。

### 3.9.2 安全清除 (Secure Erase)

固態硬盤(SSD)會隨著使用的時間與次數而降速。請定期清除固態硬盤,以維持 良好速度。

安全清除仅限于 AHCI 模式时使用。请确认已将 SATA 模式设为 AHCI。 點擊 高級菜單 > SATA 設置 > SATA 模式選擇 > AHCI。

欲使用安全清除功能,请在高级菜单中点击 工具菜单 > 安全清除。

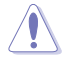

查看华硕官方论坛以了解更多安全清除固态硬盘的相关问题。为避免造 成驱动器的不稳定,请勿在不兼容的固态硬盘上清除数据。

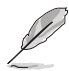

- 查看华硕官方论坛以了解更多安全清除固态硬盘的相关问题。为避免 造成驅動器的不穩定,請勿在不兼容的固態硬盤上清除數據。
	- 对固态硬盘讲行安全清除数据时,请勿将电脑关机或重新启动。安全 清除只有在連接至 AMD® SATA 連接端口時才會出現。請參考手冊 中 主板結構圖 以獲得更多信息。

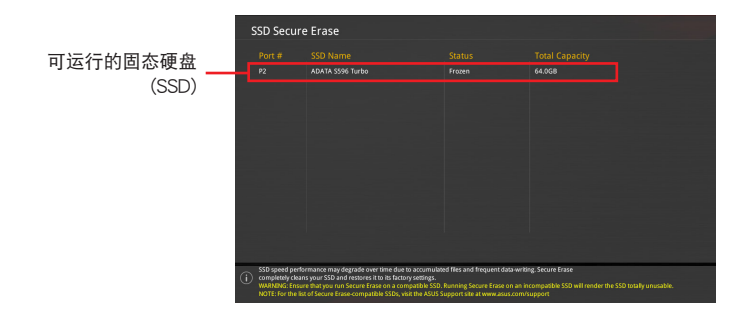

状态说明:

- Frozen 当选取的磁盘状态为 Frozen 时,不能运行安全清除。若要卸 除锁定,应对 SSD 运行一次启动循环。通过将磁盘先拔除后再插入 即可完成此操作。
- Locked 为避免无法顺利于 SSD 运行安全清除,在运行安全清除时, 請先解開已由華碩設置密碼的第三方軟件(Third-party software)。

#### 3.9.3 華碩 User Profile

本菜单可以让您保存或载入 BIOS 设置。

#### Load from Profile

本项目可以让您载入先前保存在 BIOS Flash 中的 BIOS 设置。输入一个保存在 BIOS 设置中的设置文件编号,然后按下 <Enter> 键并 选择 Yes 来载入文件。

当讲行 BIOS 升级时,请勿关闭或重新启动系统以免造成系统启动失败。

建议您只在相同的内存/处理器设置与相同的 BIOS 版本状态下,更 新 BIOS 程序。

Profile Name

本項目用來輸入設置文件名稱。

Save to Profile

本项目可以让您保存当前的 BIOS 文件至 BIOS Flash 中,并创建一个设置文件。 从 1 至 8 选择一个设置文件编号并输入该编号,然后按下〈Enter〉键,接着选择 Yes。

Load/Save Profile from/to USB Drive

本项目可以由 USB 存储设备载入或保存设置文件,或是载入或保存设置文件至 USB 存儲設備。

### 3.9.4 華碩 SPD 信息(ASUS SPD Information)

本菜单显存插槽的相关信息。

### 3.9.5 華碩 Armoury Crate

本项目用来开启或关闭华硕 Armoury Crate 功能,可让您在 Windows 操作系统中 开启或关闭 Armoury Crate 应用程序的下载与安装。Armoury Crate 可以帮助您管理 与下载主板最新的 ROG 驱动程序与应用程序。

# 3.10 退出 BIOS 程序(Exit menu)

本菜单可让您读取 BIOS 程序出厂默认值与退出 BIOS 程序,并可保存与取消对 BIOS 项目的更改。

Load Optimized Defaults

本项目可让您载入 BIOS 程序设置菜单中每个参数的默认值。当您选择本项目或按 下  $\langle$ F5>,便会出现一个确认对话窗口,诜择 OK 以载入默认值。

Save Changes & Reset

当您完成对 BIOS 设置程序所做的更改后,请选择本项目或按下<F10>,将会出现 一个确认对话窗口,请选择 OK 以保存设置并退出 BIOS 设置程序。

Discard Changes & Exit

本项目可让您放弃所做的更改,并恢复原先保存的设置。在选择本项目或按下 <Esc>键后,将会出现一个确认对话窗口,请选择 OK 以放弃任何设置并载入原先保 存的設置,同時退出 BIOS 設置程序。

Launch EFI Shell from USB devices

本项目可以让您由含有数据系统的设备中启动 EFI Shell (shellx64.efi)。

# 3.11 更新 BIOS 程序

华硕网站上提供有最新的 BIOS 程序,可以强化系统的稳定度、兼容性或运行性 能, 但是运行 BIOS 程序更新是具有潜在性风险的, 若是使用现有版本的 BIOS 程序 都沒有發生問題時,請勿手動運行更新 BIOS 程序。不適當的 BIOS 程序更新可能會 导致系统启动失败。若有需要,请使用以下各节的方法来更新您的 BIOS 程序。

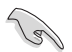

請訪問華碩網站(www.asus.com.cn)來下載本主板最新的 BIOS 程序。

下列应用程序可让您管理或更新主机版的 BIOS 设置程序:

- 1. EZ Update: 在 Windows® 操作系统中更新 BIOS 程序。
- 2. ASUS EZ Flash 3: 使用 U 盘来更新 BIOS。
- 3. ASUS CrashFree BIOS 3: 当 BIOS 文件遗失或丢失时,可以使用 U 盘或主板的 驅動程序與應用程序光盤來更新 BIOS。

#### 3.11.1 EZ Update

EZ Update 是一套可以让您在 Windows® 操作系统下,用来更新主板 BIOS 文件的 應用程序。

• 在使用 EZ Update 之前,請先確認您已經通過內部網絡對外連接,或 者通过互联网服务供应商(ISP)所提供的连线方式连接到互联网。

这个程序可以在主板附赠的驱动程序及应用程序光盘中找到。

### 3.11.2 華碩 EZ Flash 3

华硕 EZ Flash 3 程序让您能轻松的更新 BIOS 程序,可以不必再通过启动盘的冗 長程序或是到 DOS 模式下運行。

請依照以下步驟通過 USB 更新 BIOS 程序:

- 1. 將保存有最新的 BIOS 文件的 U 盤插入 USB 連接端口。
- 2. 进入 BIOS 设置程序的 Advanced Mode, 选择 Tool > ASUS EZ Flash 3 Utility, 接著請按下 <Enter> 鍵。
- 3. 请使用 〈Tab〉 键操控 Drive 区域。
- 4. 请利用上/下方向键找到存放有最新 BIOS 文件的 U 盘,接着请按下 <Enter> 鍵。
- 5. 请使用〈Tab〉 键操控 Folder Info 区域。
- 6. 请利用上/下方向键找到 U 盘中最新的 BIOS 文件,接着请按下<Enter> 键开始 BIOS 更新作业。当 BIOS 更新作业完成后请重新启动电脑。

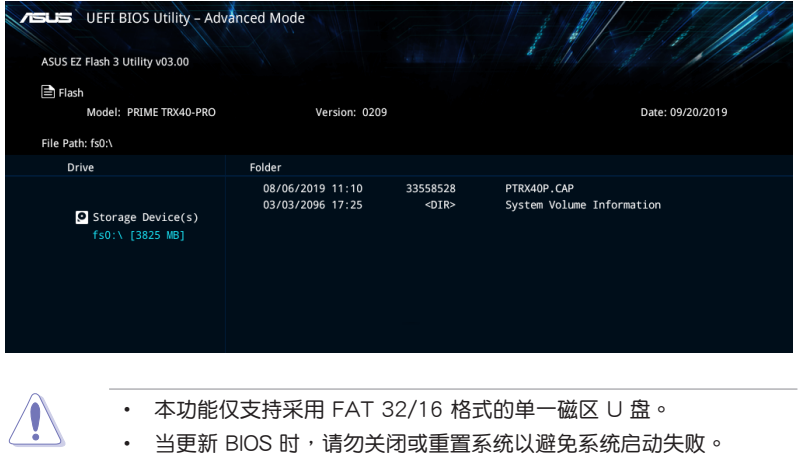

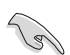

請讀取出廠默認值來保持系統的穩定。請參閱 退出 BIOS 程序 一節中 Load Optimized Defaults 項目的詳細說明。

管<br>第二

### 3.11.3 華碩 CrashFree BIOS 3

华硕最新自行研发的 CrashFree BIOS 3 工具程序,让您在当 BIOS 程序和数据被 病毒入侵或丢失时,可以轻松的从驱动程序及应用程序光盘,或是从含有最新或原始 的 BIOS 文件的 U 盤中恢復 BIOS 程序的數據。

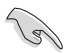

在驅動程序及應用程序光盤中的 BIOS 程序版本可能會比官方網站上的 BIOS 程序版本旧,若是想要使用更新的 BIOS 程序,请至 https://www. asus.com/support/ 网站下载,并保存在便携存储设备中。

#### 恢復 BIOS 程序

請依照下列步驟使用應用程序光盤恢復 BIOS 程序:

- 1. 启动系统。
- 2. 将主板的应用程序光盘放入光驱,或是将含有最新或原始的 BIOS 文件的 U 盘插 入 USB 連接端口。
- 3. 接着工具程序便会自动检查光盘或存储设备中是否存有 BIOS 文件。当搜索到 BIOS 文件后,工具程序会开始读取 BIOS 文件并自动讲入 ASUS EZ Flash 3 程 序。
- 4. 系统需要您进入 BIOS 程序来恢复 BIOS 设置,为了确保系统的兼容性与稳定 性,建议您按下 <F5> 按键来载入 BIOS 程序的默认值。

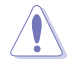

当更新 BIOS 时,请勿关闭或重置系统以避免系统启动失败。

第四章

# 4.1 AMD RAID 功能設置

若您的主板支持 RaidXpert2 应用程序设置,您可以创建 Volume、RAIDABLE、 RAID 0、RAID 1 与 RAID 10 (根据系统许可)。

**Contract of the Contract of the Contract of The Contract of The Contract of The Contract of The Contract of T** 欲了解更多關於支持 RAID 設置的信息,請參考 RAID 設置用戶手冊 (RAID Configuration Guide)中的相关说明,您也可以从 https://www. asus.com/support 網站中查詢此手冊。

### 4.1.1 RAID 定义

Volume 提供一个或多个磁盘保存链接在一起的功能,且不论磁盘的空间大小。此 设置在清理空间上相当有用,可以清除阵列中其他磁盘未使用的磁盘空间。因磁盘发 生故障时会导致数据遗失,所以此设置无法提供性能优势或数据冗余。

RAIDABLE 阵列 (也称为 RAID Ready)是一种特殊的 Volume 类型 (JBOD), 可以让用户在安装系统后增加更多保存空间或创建冗余阵列。RAIDABLE 阵列为使用 Option ROM、UEFI 或 rcadm 创建。

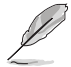

可創建的 RAIDABLE 陣列視系統而定。

RAID 0 (Data striping)的主要功能为「Data striping」, 即区块延展。其运行模 式是将磁盘阵列系统下所有硬盘组成一个虚拟的大硬盘,而数据存取方式是平均分散 至多颗硬盘,是以并行的方式读取/写入数据至多颗硬盘,如此可增加存取的速度, 若以二颗硬盘所建构的 RAID 0 磁盘阵列为例,传输速度约为阵列中转速最慢的硬盘 的二倍速度。整体而言,RAID 0 模式的磁盘阵列可增加数据传输的性能与速率。

RAID 1 (Data mirroring) 的主要功能为「Data Mirroring」, 即数据映射。其运行 模式是将磁盘阵列系统所使用的硬盘,创建为一组映射对应(Mirrored Pair),并以 平行的方式读取/写入数据至多颗硬盘。而写入至各个硬盘的数据是完全一样的,在 讀取數據時,則可由本組內所有硬盤同時讀出。而 RAID 1 模式的磁盤陣列最主要就 是其容錯功能(fault tolerance),它能在磁盤陣列中任何一顆硬盤發生故障的情況 時,其它硬盤仍可以繼續動作,保持系統不中斷運行。即使陣列中某一顆硬盤丟失 時,所有的數據仍會完整地保留在磁盤陣列的其它硬盤中。

RAID 10 的主要功能为「Data striping」+「Data Mirroring」, 也就是集 RAID 0 与 RAID 1 之所长,不但可运用到 RAID 0 模式所提供的高速传输速率,也保有了 RAID 1 模式的数据容错功能,让您不但享有高速的数据传输功能,对于数据的保存 也无后顾之忧。

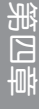

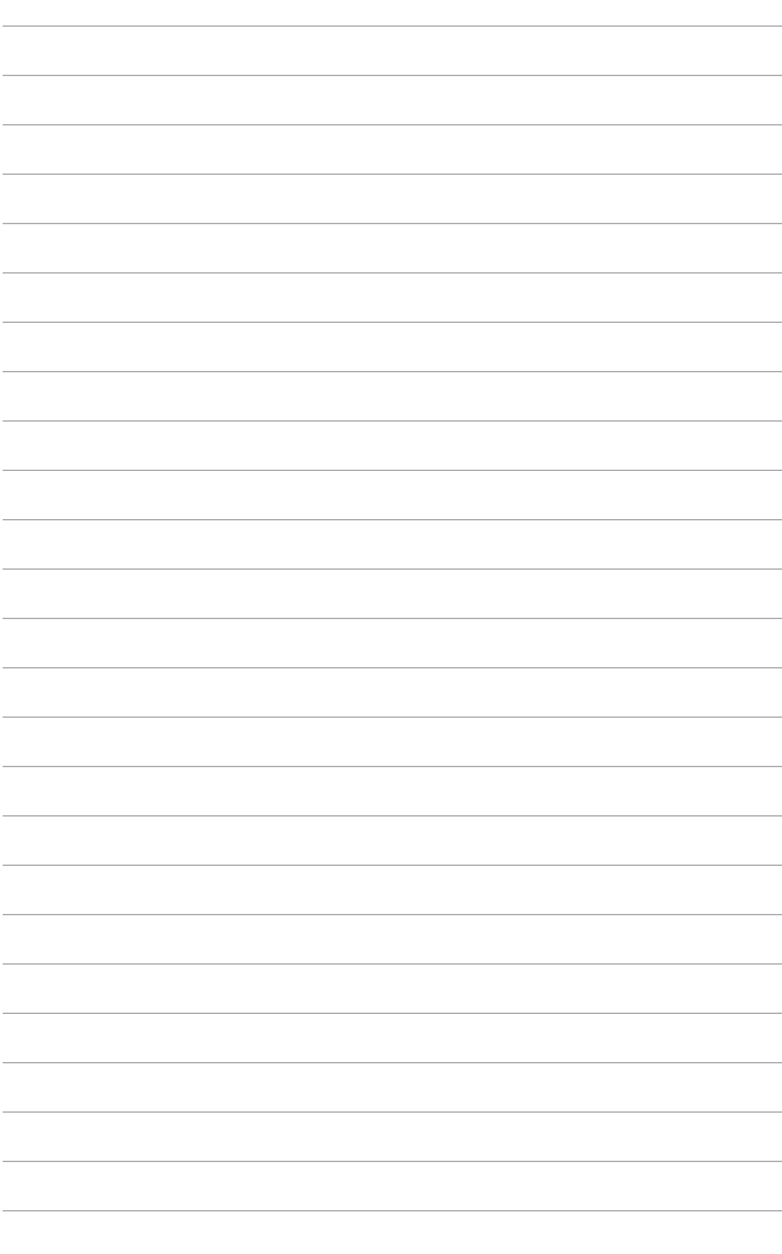

附錄

# Q-Code 列表

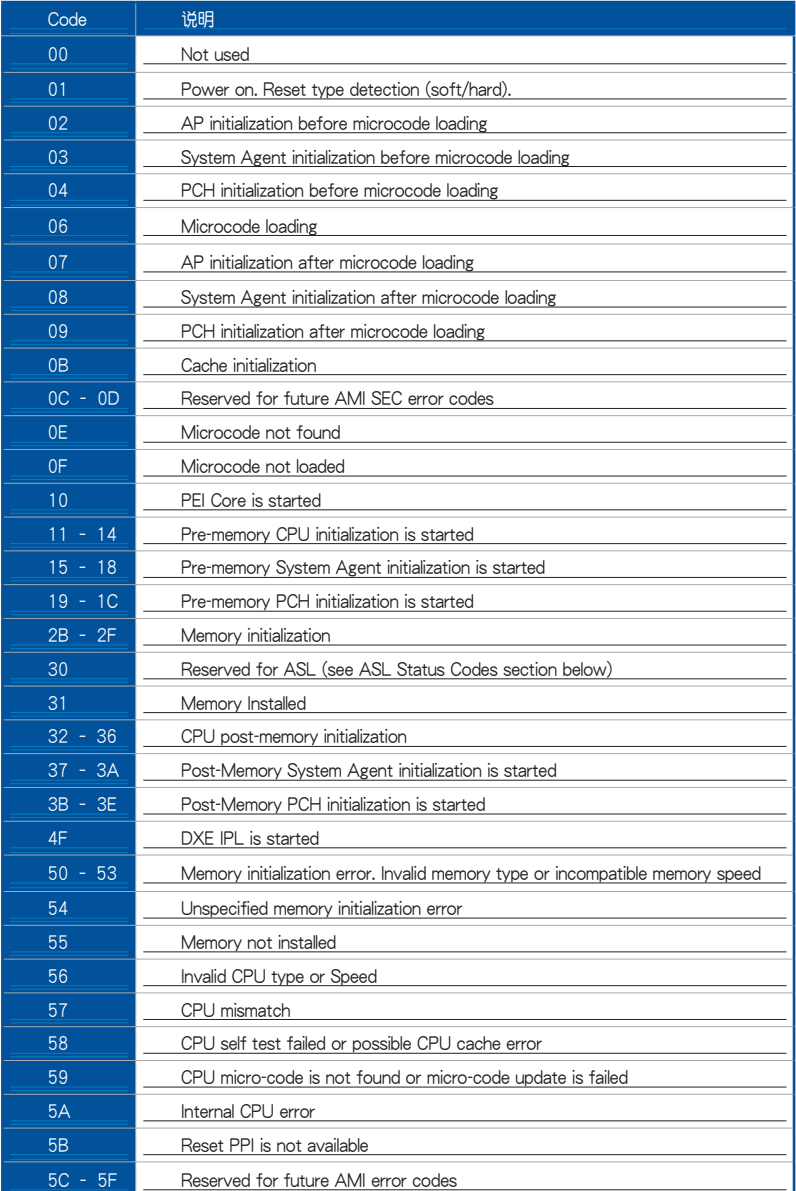

# Q-Code 列表(表格續下頁)

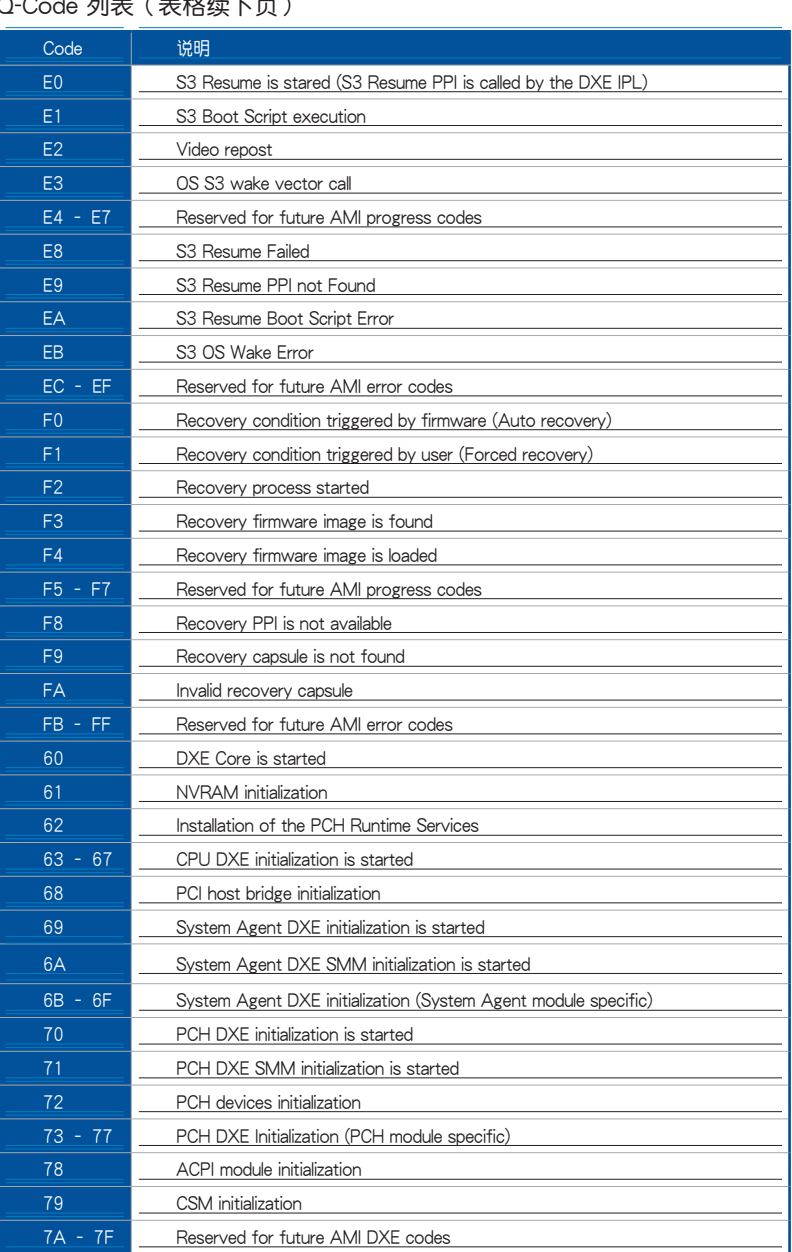

# Q-Code 列表(表格續下頁)

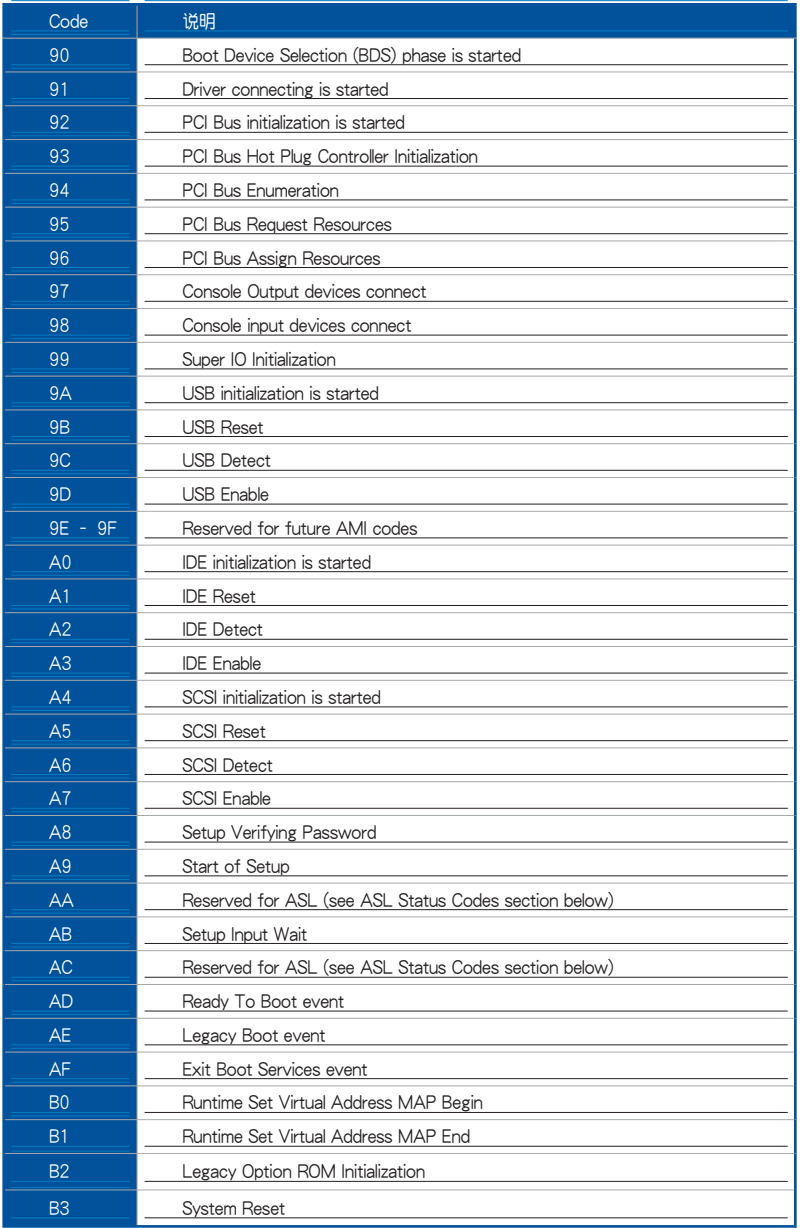

附錄

# Q-Code 列表

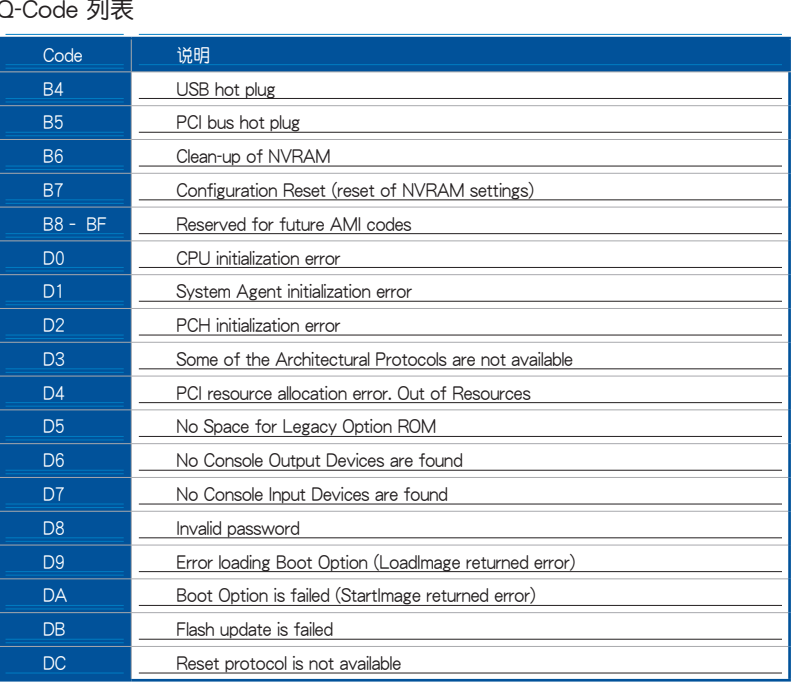

# ACPI/ASL 檢查表

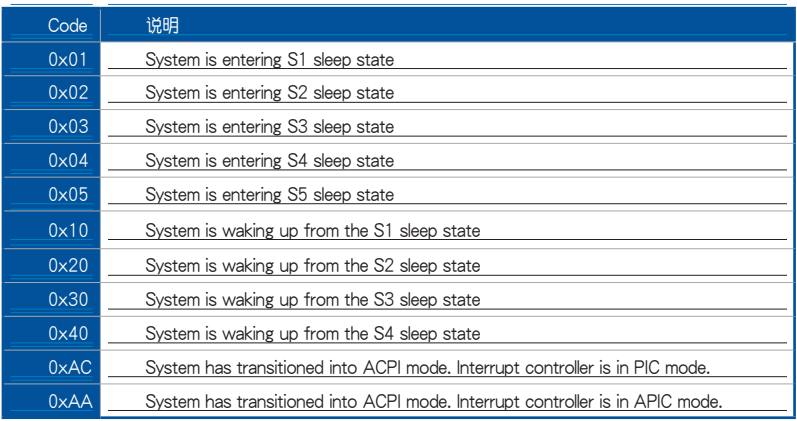

# 华硕的联络信息

# 華碩電腦公司(上海)有限公司 ASUSTeK CMPUTER (SHANGHAI) CO.,LTD

#### 市場信息

### 技術支持

地址:上海市闵行区金都路 5077 号 電話:+86-21-54421616 傳真:+86-21-54420088 互聯網:http://www.asus.com.cn

電話:400-620-6655 在線支持:http://www.asus.com.cn/support

## 华硕电脑公司 ASUSTeK COMPUTER INC. (亚大地区)

#### 市場信息

地址:台湾台北市北投区立德路 150 号 4 楼 電話:+886-2-2894-3447 傳真:+886-2-2890-7798 電子郵件:info@asus.com.tw 互聯網:http://www.asus.com.tw

### 技術支持

電話:+86-21-38429911

傳真:+86-21-58668722, ext. 9101# 在線支持:http://www.asus.com/tw/ support

# ASUS COMPUTER INTERNATIONAL (美国)

#### 市場信息

#### 技術支持

地址:48720 Kato Rd., Fremont, CA 94538, 電話:+1-812-282-2787 USA 電話:+1-510-739-3777 傳真:+1-510-608-4555 互聯網:http://www.asus.com/us/

傳真:+1-812-284-0883 在線支持:http://qr.asus.com/techserv

## ASUS COMPUTER GmbH (德国/奥地利)

#### 市場信息

地址:Harkort Str. 21-23, 40880 Ratingen, Germany

傳真:+49-2102-959931

互聯網:http://www.asus.com/de

在線聯絡:http://eu-rma.asus.com/sales(只 回答市场相关事务的问题)

### 技術支持

電話:+49-2102-5789555 傳真:+49-2102-9599-11 在線支持:http://qr.asus.com/techserv

# FCC Compliance Information

Responsible Party: Asus Computer International Address: 48720 Kato Rd., Fremont, CA 94538, USA Phone / Fax No: (510)739-3777 / (510)608-4555

This device complies with part 15 of the FCC Rules. Operation is subject to the following two conditions: (1) This device may not cause harmful interference, and (2) this device must accept any interference received, including interference that may cause undesired operation.

This equipment has been tested and found to comply with the limits for a Class B digital device, pursuant to part 15 of the FCC Rules. These limits are designed to provide reasonable protection against harmful interference in a residential installation. This equipment generates, uses and can radiate radio frequency energy and, if not installed and used in accordance with the instructions, may cause harmful interference to radio communications. However, there is no guarantee that interference will not occur in a particular installation. If this equipment does cause harmful interference to radio or television reception, which can be determined by turning the equipment off and on, the user is encouraged to try to correct the interference by one or more of the following measures:

- Reorient or relocate the receiving antenna.
- Increase the separation between the equipment and receiver.
- Connect the equipment into an outlet on a circuit different from that to which the receiver is connected.
- Consult the dealer or an experienced radio/TV technician for help.